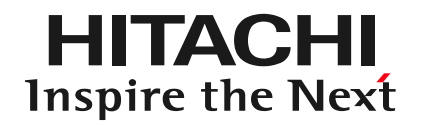

# **クラウドワークロードセキュリティサービス トライアル簡単導入ガイド**

**株式会社日立ソリューションズ**

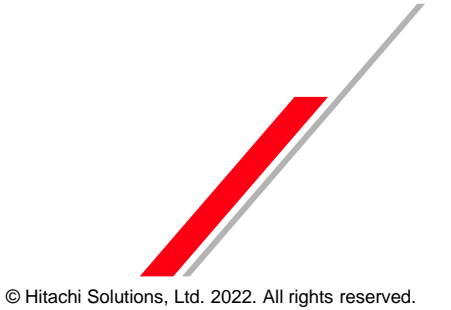

CWSS\_trial22-11-001

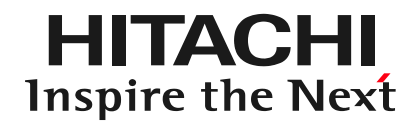

# **Contents**

- 1. クラウドワークロードセキュリティサービスについて
- 2. トライアルについて
- 3. 導入について
- 4. 設定詳細手順
- 5. 補足資料

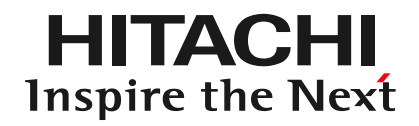

# **Contents**

- 1. クラウドワークロードセキュリティサービスについて
- 2. トライアルについて
- 3. 導入について
- 4. 設定詳細手順
- 5. 補足資料

### **クラウドワークロードセキュリティサービスとは**

HITACHI Inspire the Next

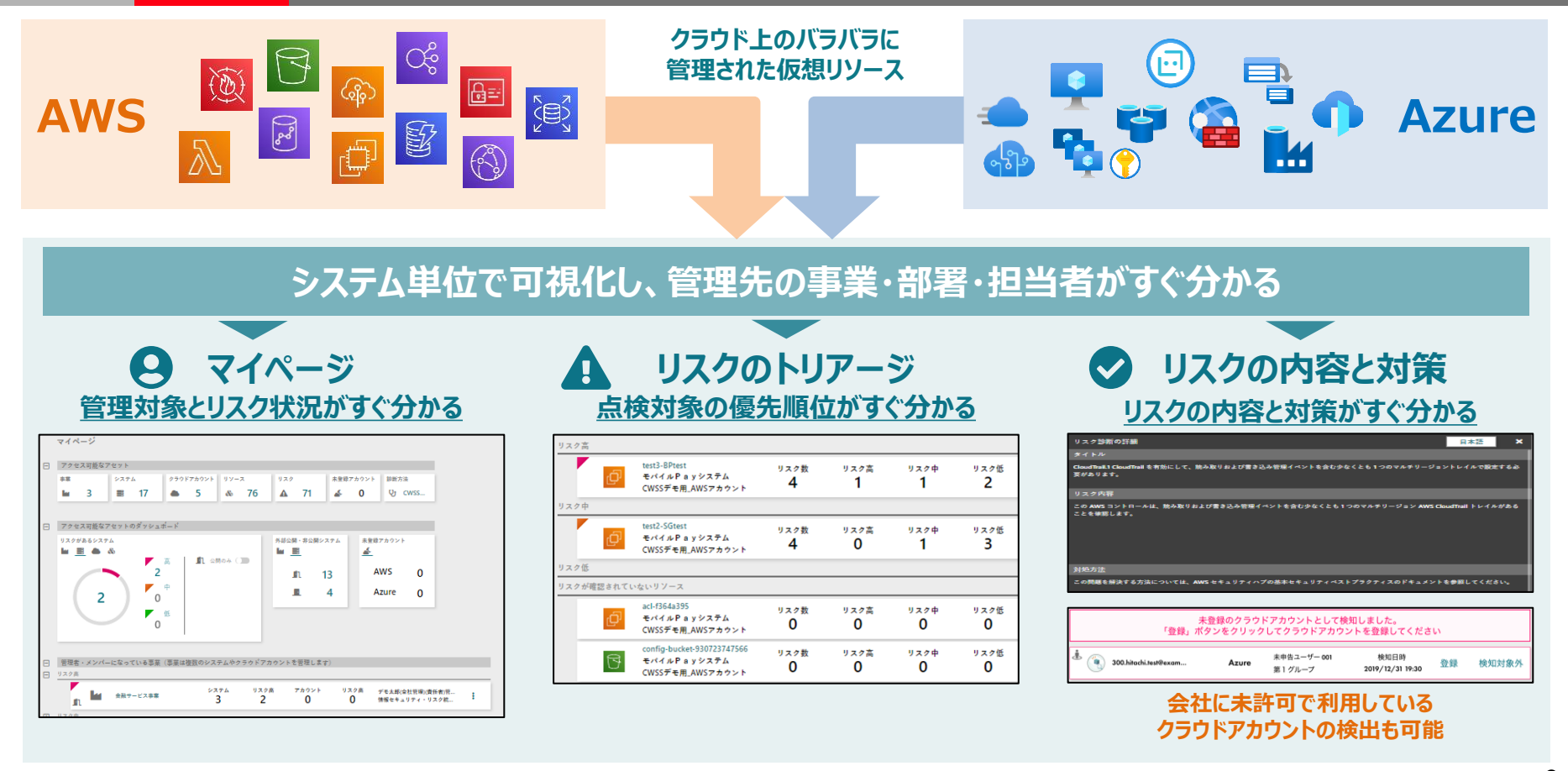

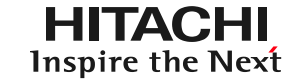

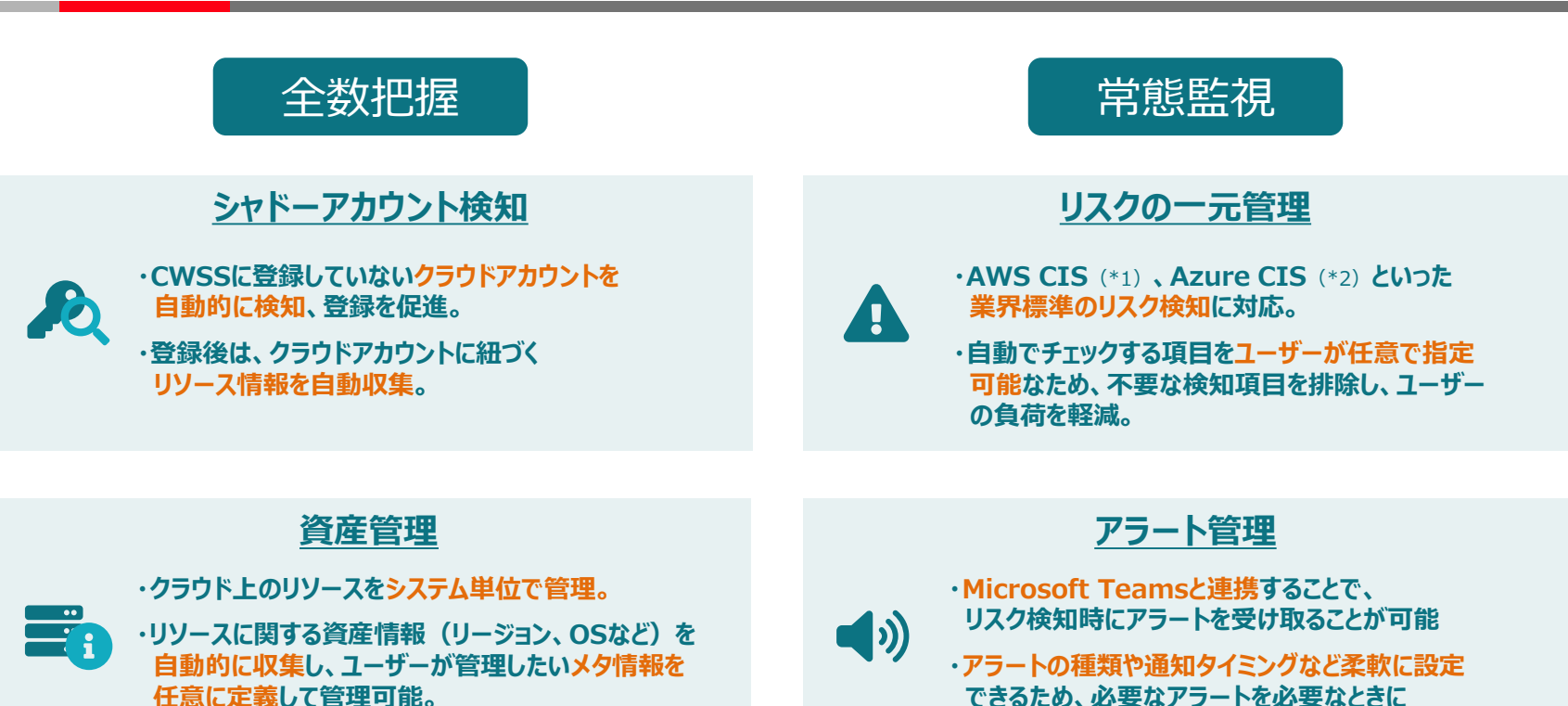

(\*1)CIS Amazon Web Services Foundations Benchmark,(\*2)CIS Microsoft Azure Foundations Benchmark ※CWSSはクラウドワークロードセキュリティサービスの略称です

**受け取り、万が一の際の対応遅延を防止。**

**プロダクトコンセプト**

**HITACHI** Inspire the Next

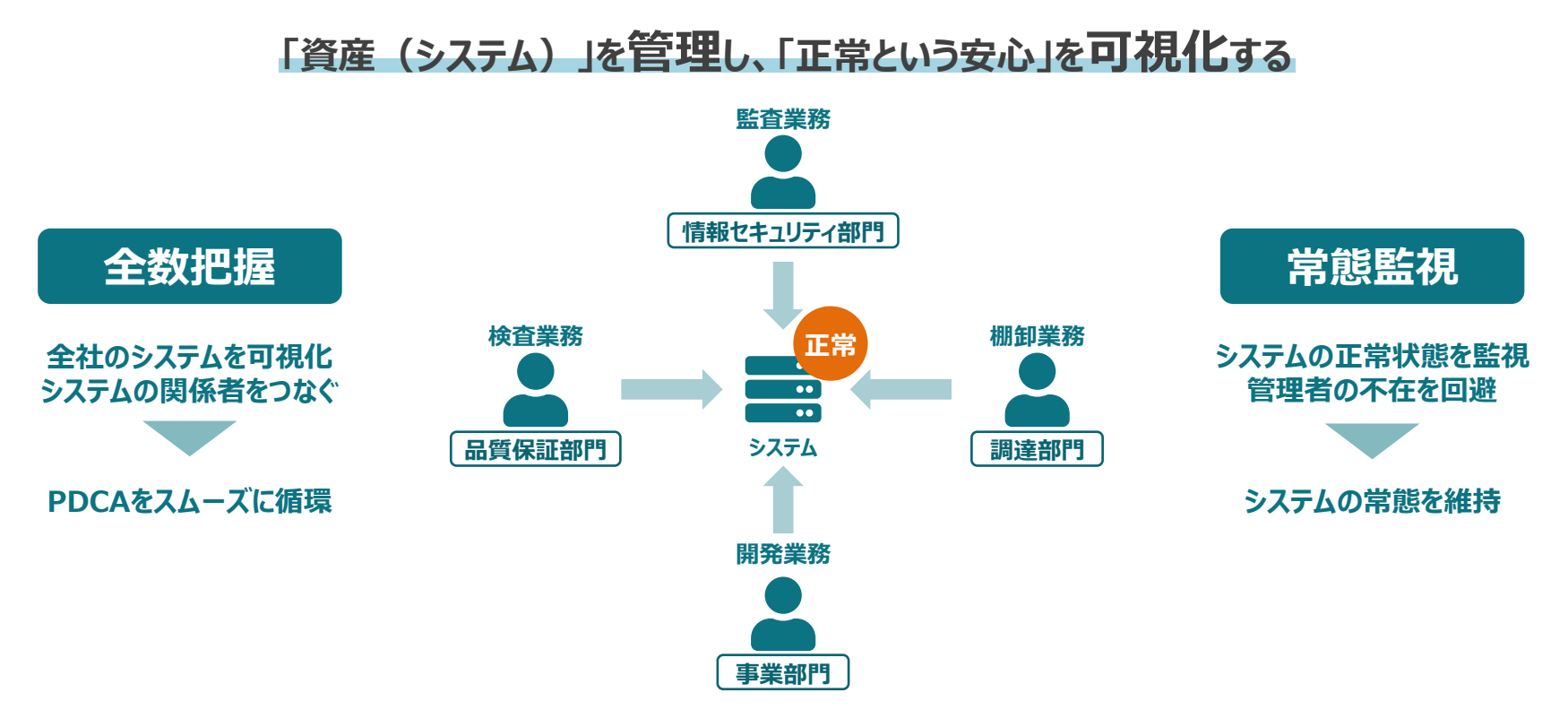

**知りたいときにシステムの情報をすぐ見られる、連絡とりたいときに管理者がすぐ分かる、 企業が管理している情報とクラウドから集める情報をクラウドワークロードセキュリティサービス(以降、CWSS)がつなぎます**

### **HITACHI** Inspire the Next

# **Contents**

1. クラウドワークロードセキュリティサービスについて

### 2. トライアルについて

- 3. 導入について
- 4. 設定詳細手順
- 5. 補足資料

**システム構成**

**HITACHI** Inspire the Next

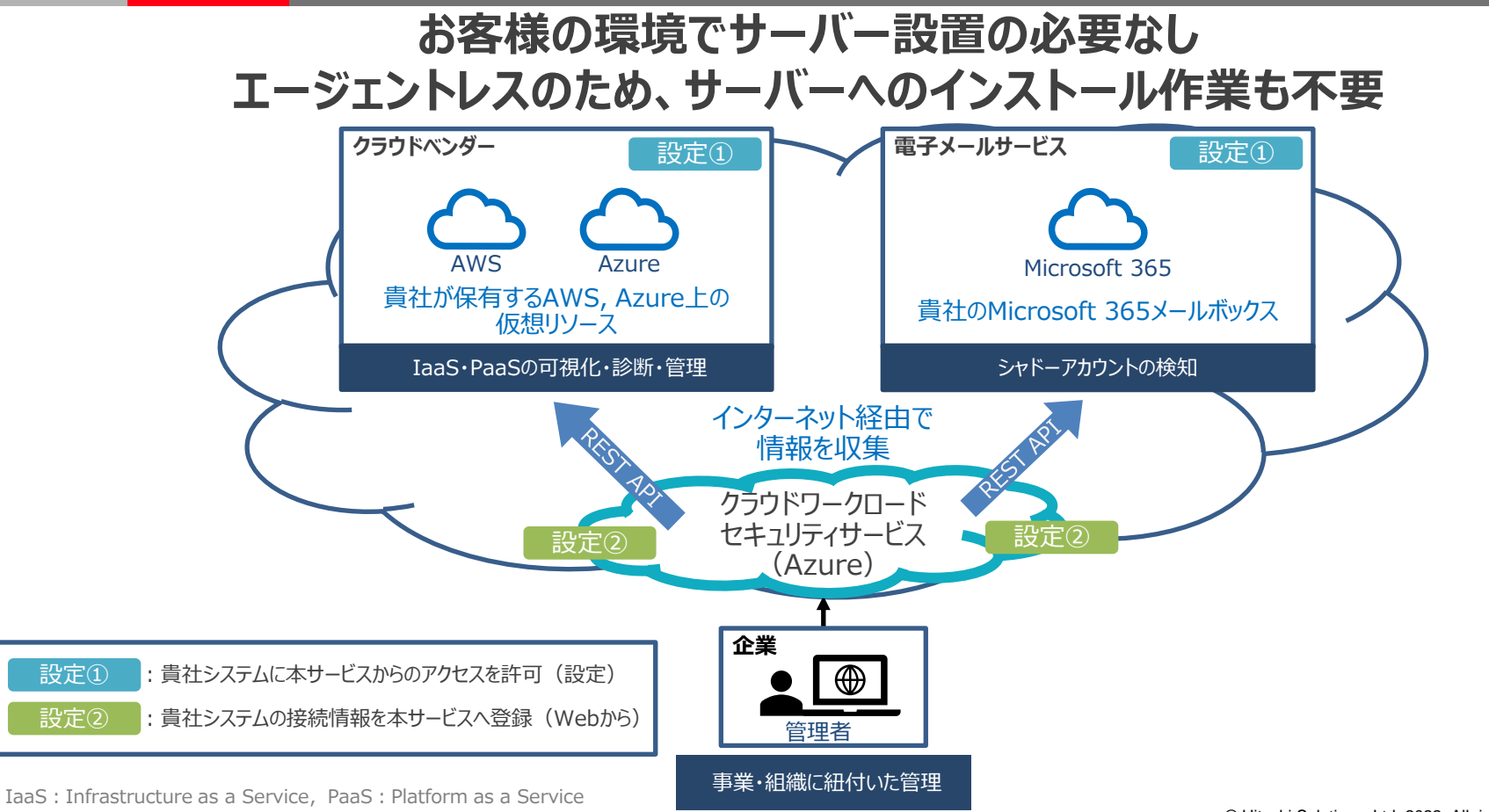

### **トライアルプランについて**

**HITACHI** Inspire the Next

**概要**

# **クラウドワークロードセキュリティサービスを 12カ月間、無料で利用になれます**

#### **制限事項**

- **●クラウドリソースのリスクを閲覧できるのは最初に登録したクラウドアカウント5件分です ●検知したシャドーアカウントのうち、詳細情報を閲覧できるのは最初に検知した5件です ●クラウドリソースとは、クラウドベンダが提供する以下のカテゴリに属する仮想機器です コンピュータ・データベース・ファイルサーバー(ストレージ)・サーバーレス・ロードバランサ・ ファイアウォール・コンテナ**
- **●サポートサービスはありません**

**トライアル終了時**

**30日以内に有償サービスをご契約いただける場合、設定などはそのまま利用可能です**

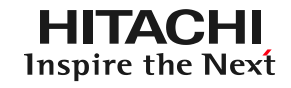

#### ■動作環境

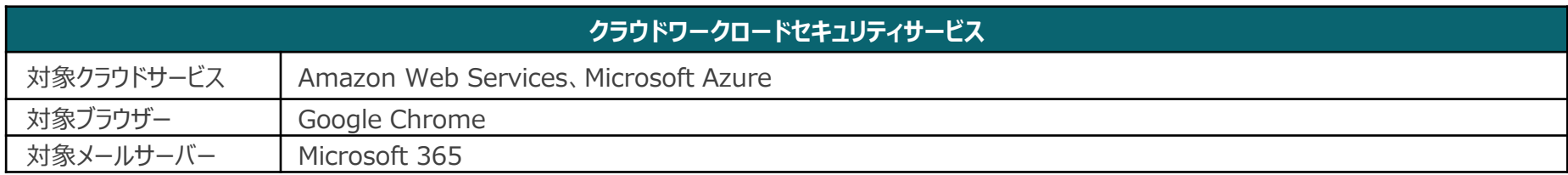

#### ■前提条件

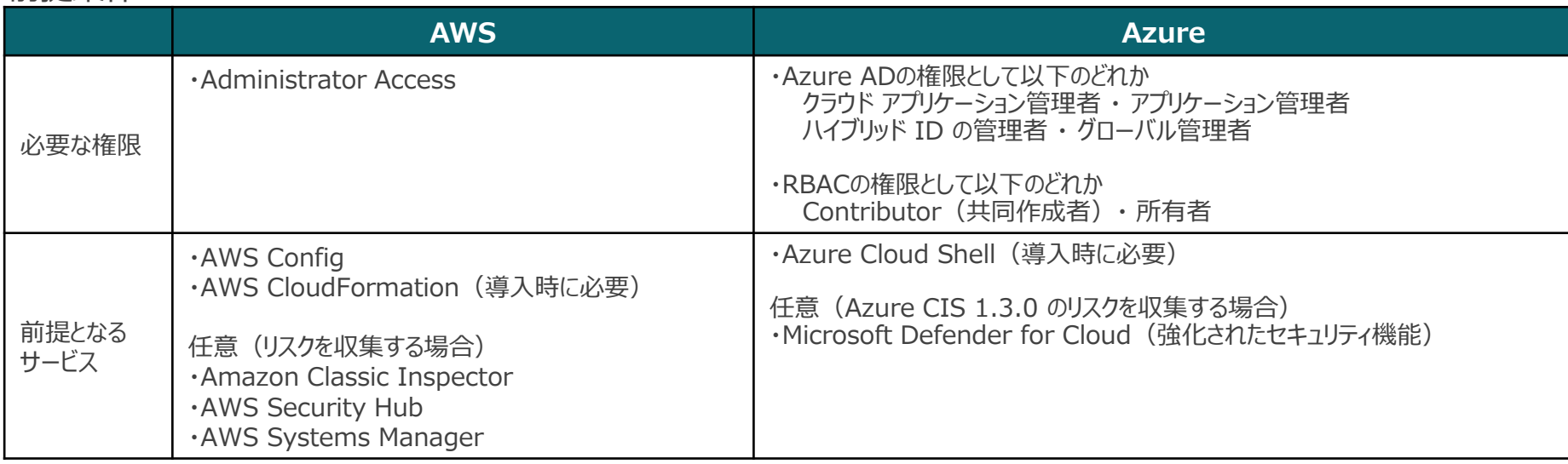

凡例)〇:必須、-:任意

| 項番             | 手順                                    | 内容                                                                                         | 必須                       | 備考                                             |
|----------------|---------------------------------------|--------------------------------------------------------------------------------------------|--------------------------|------------------------------------------------|
| $\mathbf{1}$   | 利用申し込み                                | Webサイトからお申し込みください。カスタマーコード、アカウント情報などが<br>記載された登録完了メールが送付されます。                              | $\bigcirc$               |                                                |
| $\overline{2}$ | 管理コンソールへの<br>サインイン                    | 1の手順で得た情報をもとに、本サービスの管理コンソールにサインインします。                                                      | ◯                        |                                                |
| 3              | クラウドワークロード<br>セキュリティサービスへの<br>接続情報の登録 | クラウド上のリソース情報を収集するため、貴社システムへのアクセス許可と<br>本サービスへの接続情報の登録を行います。                                | $\bigcirc$               |                                                |
| 4              | システム情報の登録                             | 管理コンソールから、システムの情報を本サービスに登録します。                                                             | $\bigcirc$               |                                                |
| 5              | メールシステムの接続                            | シャドーアカウントの検知機能を利用する場合、電子メールを検索するための<br>権限を、本サービスに設定します。                                    | $\overline{\phantom{a}}$ | シャドーアカウントの検知<br> 機能を利用しない場合、<br>本手順は不要です。      |
| 6              | アラート通知の設定                             | Microsoft Teamsでシステムのアラート通知を受け取るために、<br>受け取り側 (Microsoft Teams) と送り側 (本サービス) の設定を<br>行います。 | $\overline{\phantom{m}}$ | Microsoft Teamsで通知<br>を受け取らない場合は、本<br>手順は不要です。 |

**クラウドサービス上のシステムに行うこと**

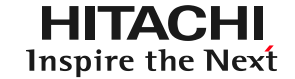

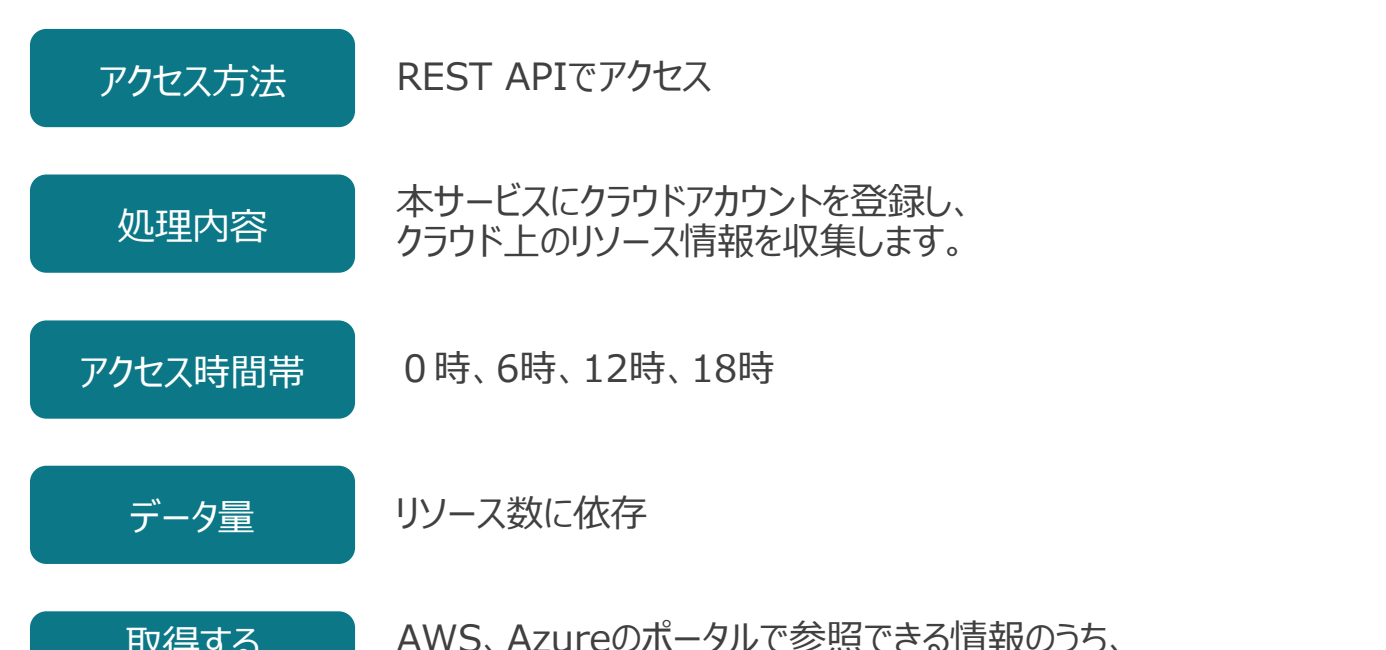

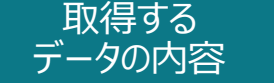

AWS、Azureのポータルで参照できる情報のうち、 リソースとセキュリティに関する情報のみ

**メールサーバーに行うこと**

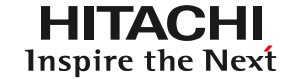

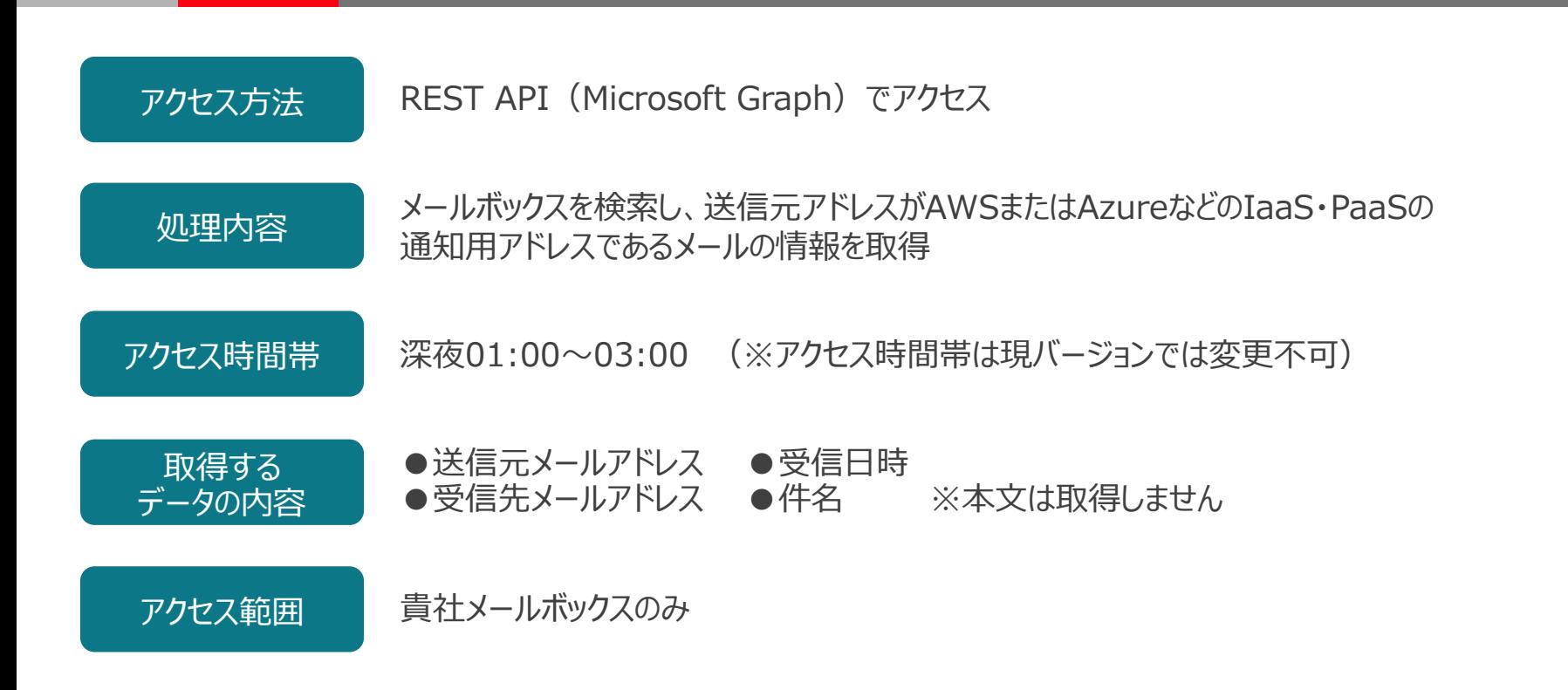

### **HITACHI** Inspire the Next

# **Contents**

- 1. クラウドワークロードセキュリティサービスについて
- 2. トライアルについて
- 3. 導入について
- 4. 設定詳細手順
- 5. 補足資料

### **アセットについて**

**HITACHI** Inspire the Next

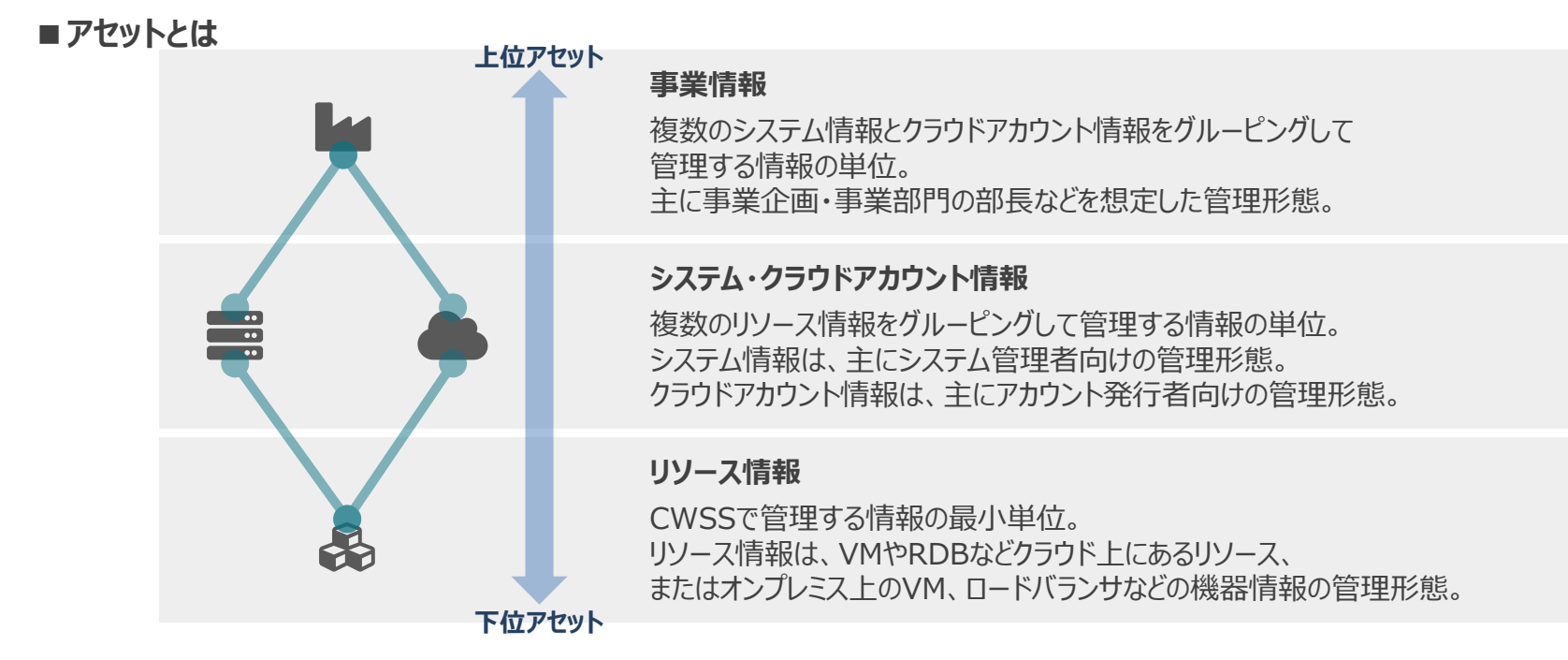

#### **■各アセットの関係**

原則として、事業情報→システム・クラウドアカウント情報→リソース情報と、 **上から下に管理者の権限などのさまざまな設定項目が継承**されていく。 権限の力関係も**事業 > システム=クラウドアカウント > リソースの順**となる。

RDB: Relational Database ※CWSSはクラウドワークロードセキュリティサービスの略称です

### **アセットの情報形態**

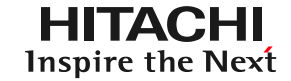

#### ■アセットのカード情報と詳細情報

アセットの情報は、主に以下の2つの情報形態で表現される。 ① アセットのサマリーを表す「**検索情報**」。 ② アセットの詳細な中身を参照することができる「**管理情報**」。

#### **検索情報 事業カード EN ART-EXAR** システム リスク高 アカウント リスク高 デモ太郎(全社管理)債任者)管...<br>- 3 2 0 0 情報セキュリティ・リスク統... **システムカード** リソース リスク高 リスク中<br>- **フ 2 0** リスク係 デモ太郎(全社管理)(責任者)管... ≣ モバイル Payシステム m 金融サービス事業  $0$  **MENALUTA-UZOR クラウドアカウントカード** ● CWSSデモ用、AWS アカウント AWS リソース システム未登録 管理 イチロー(システム管理... リソース情報<br>※ 所属事業なし AWS 71 54 金融サービス事業部 収集済み **リソースカード**  $\begin{array}{c}\n\boxed{1} \\
\boxed{1} \\
\end{array}$ リスク数 リスク高 リスク中 リスク低 デモ太郎(金社管理)(責任者)管...  $\Omega$  and  $\Omega$  $\overline{O}$  $\mathbf{0}$ 0 情報セキュリティ・リスク統... SSデメ用 AWSアカウント **検索情報から権限のあるアセットには 管理情報を参照することができる**

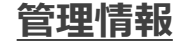

#### **アセットの全情報表示 アセットの簡易情報表示**

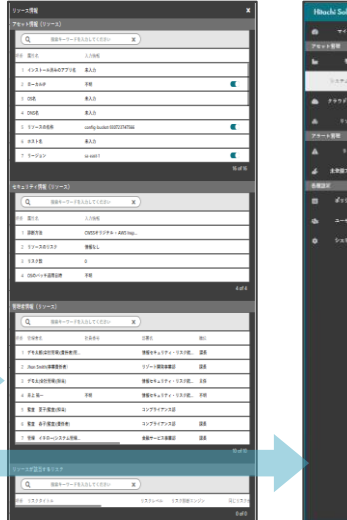

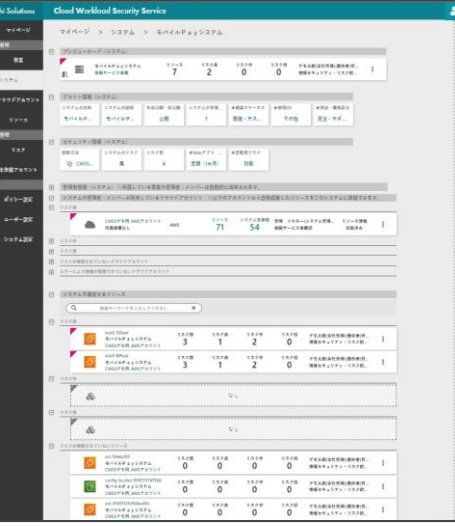

#### © Hitachi Solutions, Ltd. 2022. All rights reserved.15

**アセットの管理者・メンバー**

**HITACHI** Inspire the Next

#### ■アセットの管理者・メンバー

各アセットには管理者とメンバーを設定できます。 **管理者は対象アセットの編集など全ての操作が可能**ですが、**メンバーは参照のみ**となります。

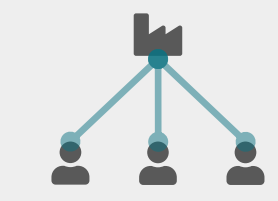

#### **事業の管理者・メンバー**

事業情報にアクセスできるユーザー。 事業情報に紐づけているシステム・クラウドアカウント、さらにその下に紐づいている リソースの詳細情報にアクセス可能。

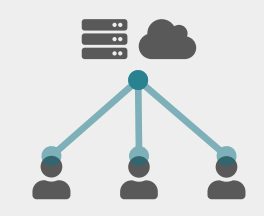

#### **システム、クラウドアカウントの管理者・メンバー**

システム、クラウドアカウント情報にアクセスできるユーザー。 事業情報に紐づけているシステム・クラウドアカウント、さらにその下に紐づいている リソースの詳細情報にアクセス可能。

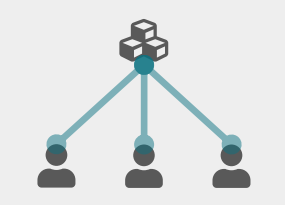

**リソースの管理者・メンバー**

リソース情報にアクセスできるユーザー。

### **HITACHI** Inspire the Next

# **Contents**

- 1. クラウドワークロードセキュリティサービスについて
- 2. トライアルについて
- 3. 導入について
- 4. 設定詳細手順
- 5. 補足資料

# **【手順1】トライアルの利用申し込み**

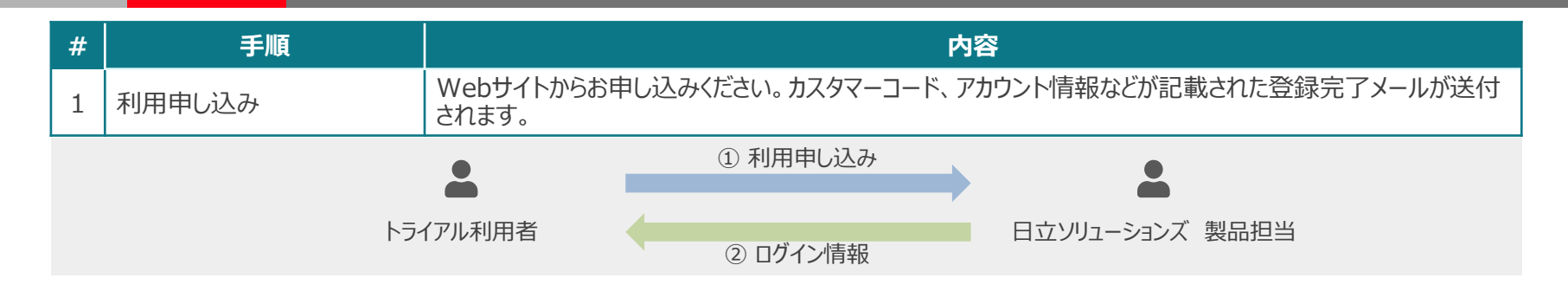

https://www.hitachi-solutions.co.jp/cloud\_orchestrator/lp/ https://www.hitachi-solutions.co.jp/cloud\_orchestrator/lp/

#### ①以下のURLからお申込みください。 ②製品担当窓口よりメールで以下の内容を返信します。

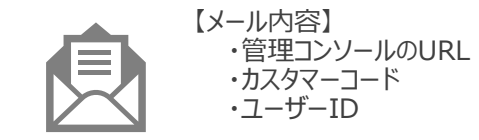

**【手順2】管理コンソールへのサインイン**

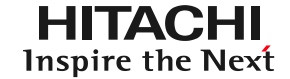

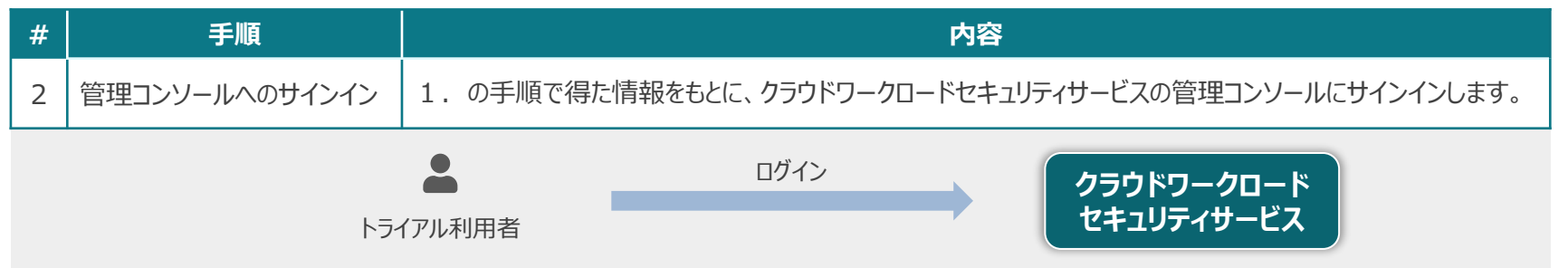

①メールに記載された管理コンソールのURLにアクセスします。

②【パスワードを忘れた場合】をクリックし、メールに記載された「ユーザーID」を入力して【次へ】をクリックします。

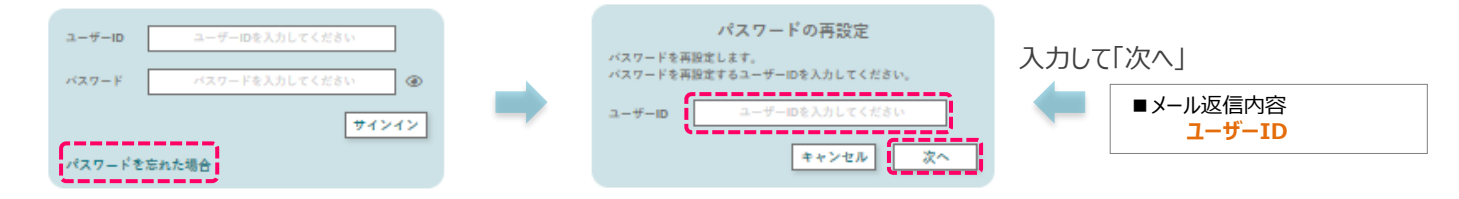

③パスワード再設定の手順を記載したメールが送信されます。メールに記載されているURLからパスワードを設定してください。

④管理コンソールURLにアクセスし、「ユーザID」と③で設定した「パスワード」を入力し、サインインします。

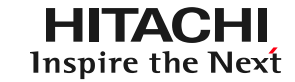

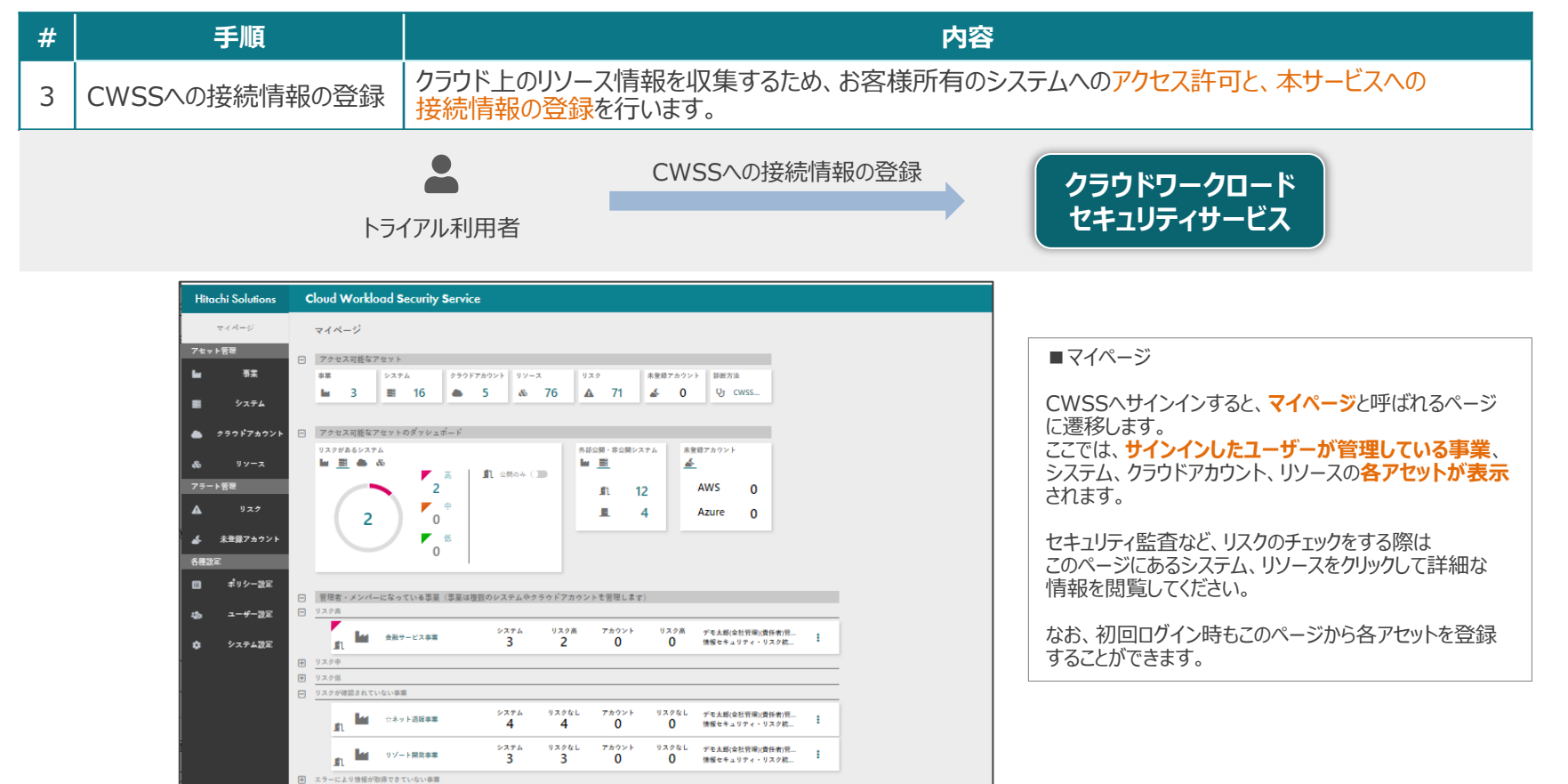

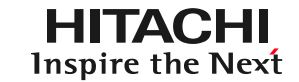

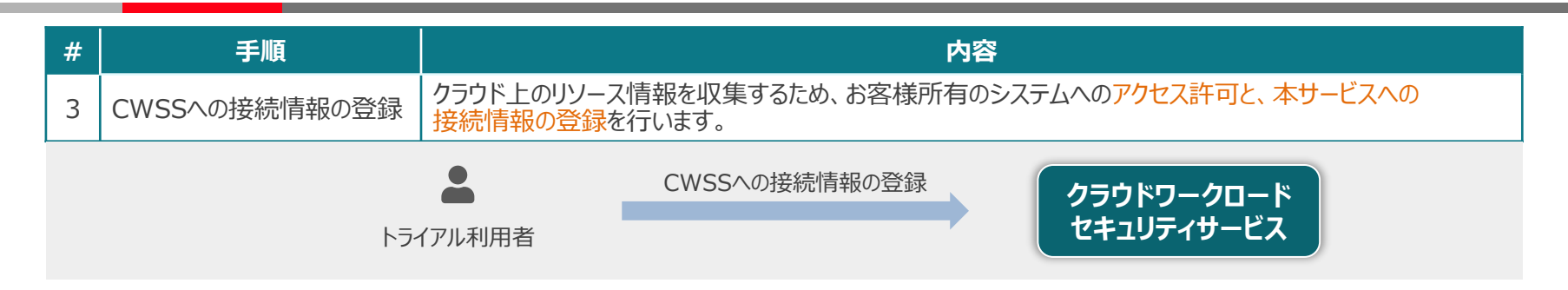

#### **■マイページ**

画面右上の「<」をクリックして、設定変更画面を表示します。 (赤い点線で囲っている部分となります。)

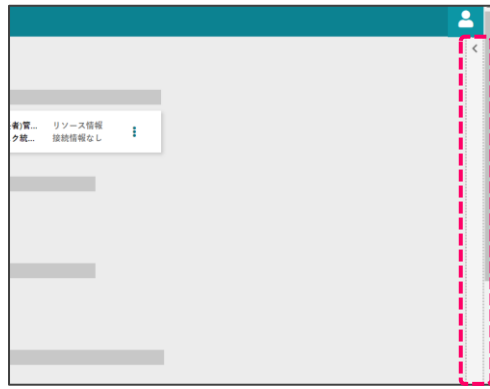

表示される設定変更画面より、 「アカウント新規 |ボタンをクリックします。

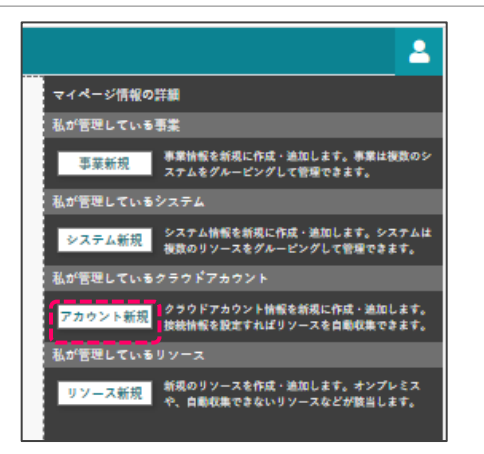

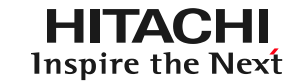

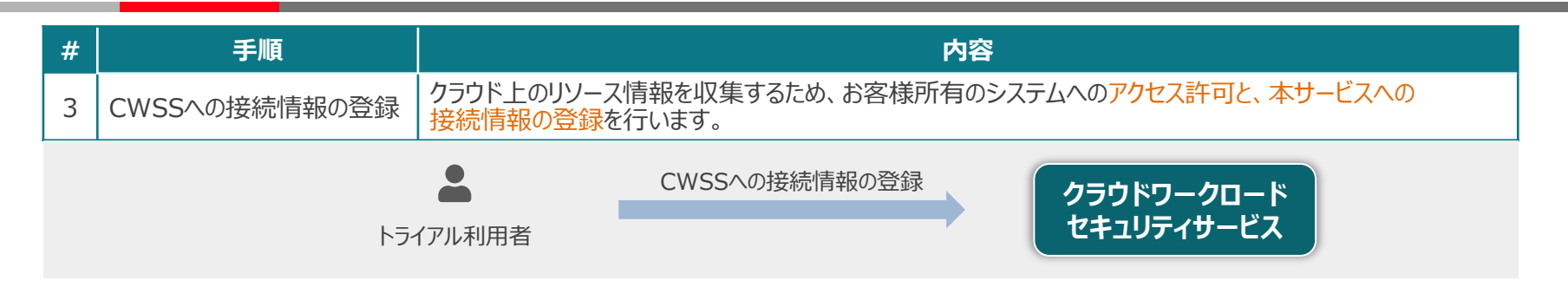

#### **■新規に作成したクラウドアカウント情報**

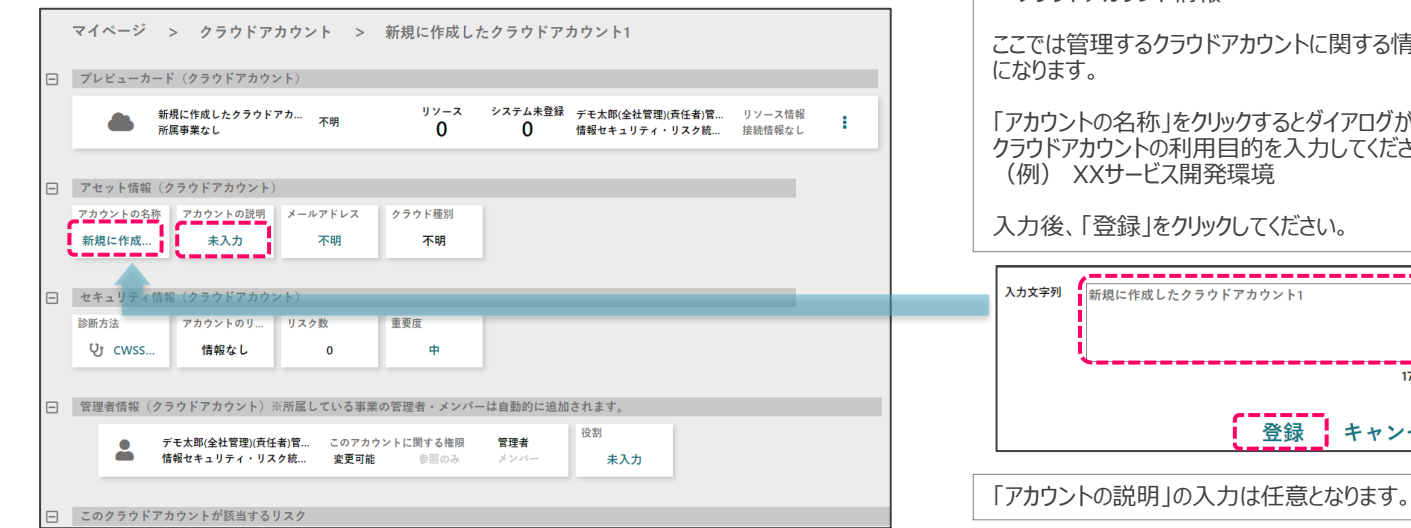

■クラウドアカウント情報 ここでは管理するクラウドアカウントに関する情報を登録するページ 「アカウントの名称」をクリックするとダイアログが開きます。 クラウドアカウントの利用目的を入力してください。 (例) XXサービス開発環境 入力後、「登録」をクリックしてください。 新規に作成したクラウドアカウント1 17 / 1000

登録

キャンセル

※CWSSはクラウドワークロードセキュリティサービスの略称です

© Hitachi Solutions, Ltd. 2022. All rights reserved.22

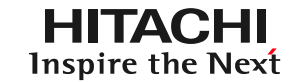

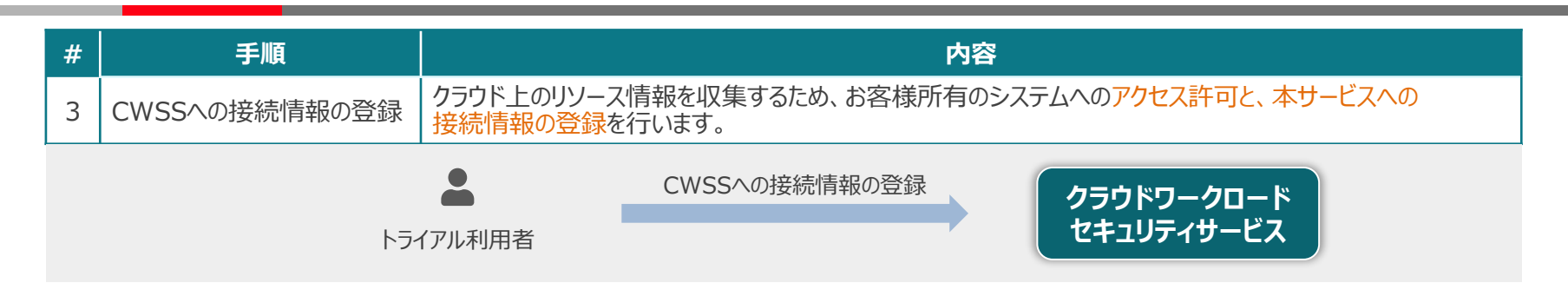

#### **■新規に作成したクラウドアカウント情報**

画面右上の「<」をクリックして、設定変更画面を表示します。 (赤い点線で囲っている部分となります。)

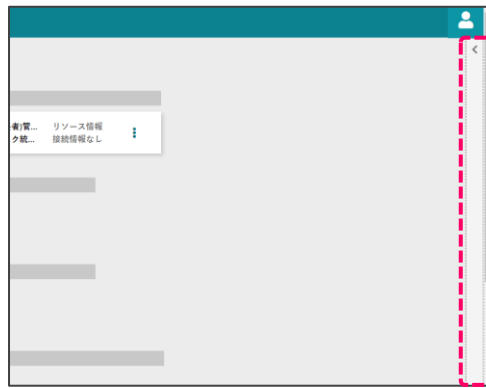

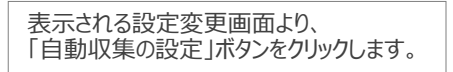

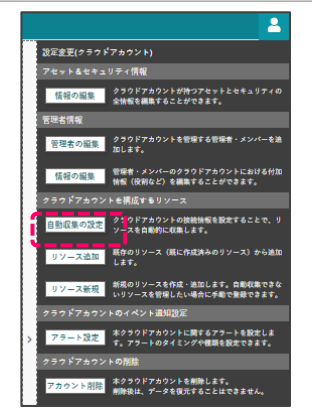

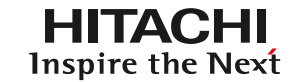

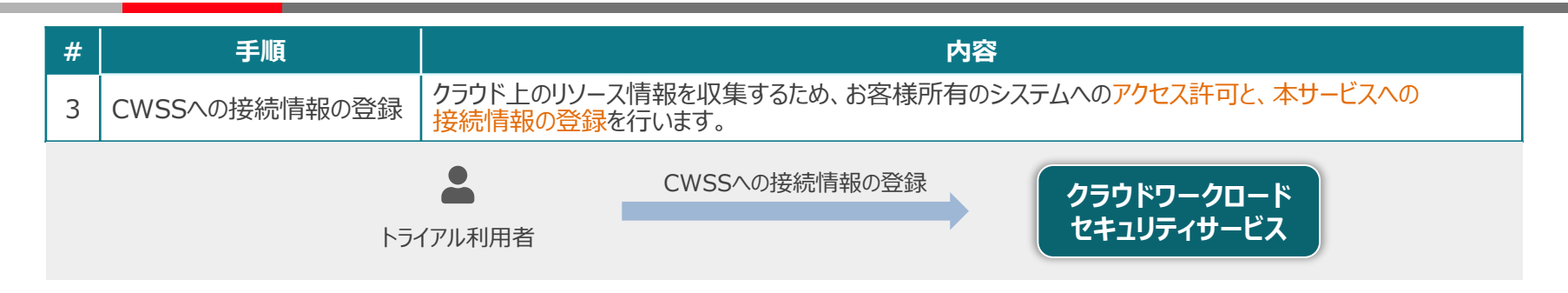

#### 接続するクラウドアカウントの種類によってリソースの自動収集の設定手順が異なります。 接続するクラウドアカウントの種類に合わせ、画面上部のタブより、AWS、Azureを選択します。 以降、画面に表示された手順に従って、リソースの自動収集の設定を行います。画面に表示された手順の詳細については、**本スライドのP.44~P.49**を参照してください。

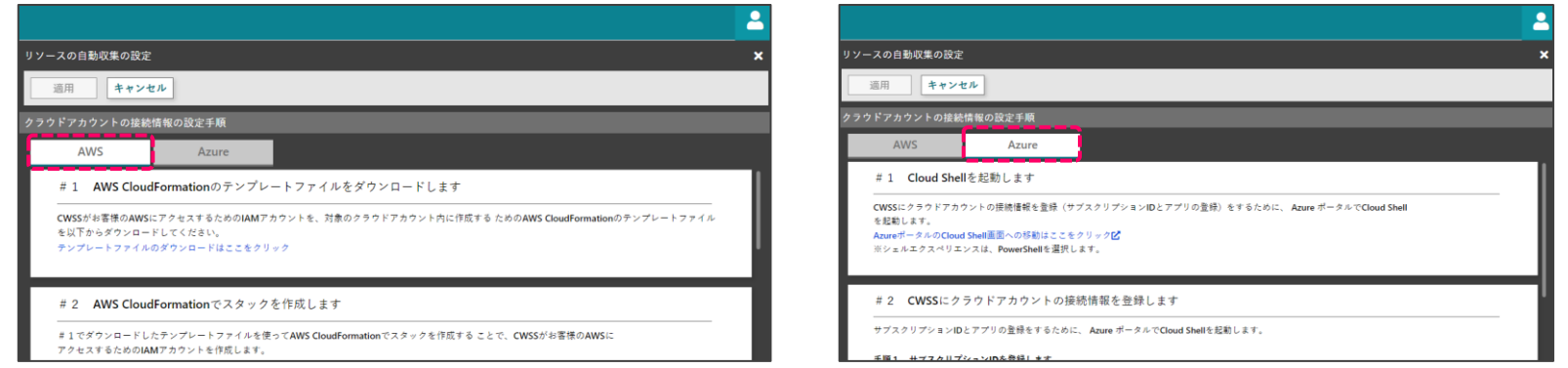

**【手順4】システム情報の登録①**

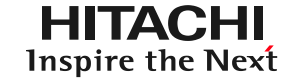

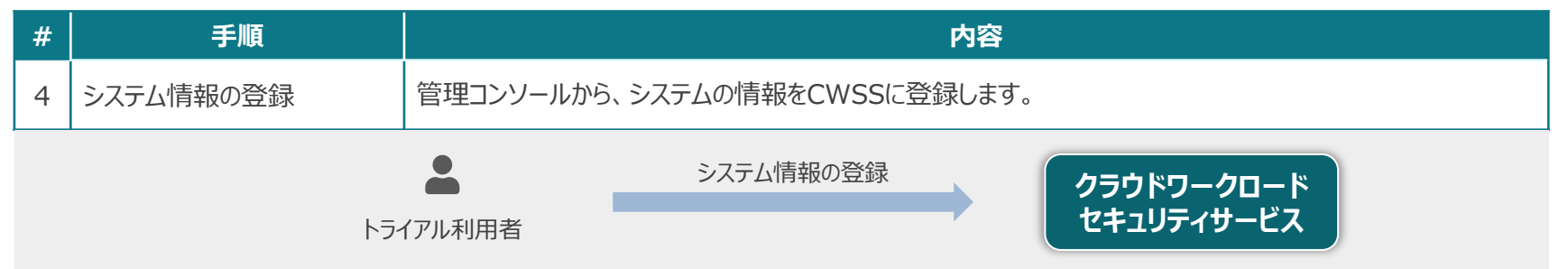

#### **■マイページ**

|画面右上の「<」をクリックして、設定変更画面を表示します。 | スポープ | マンステム新規」ボタンをクリックします。 (赤い点線で囲っている部分となります。)

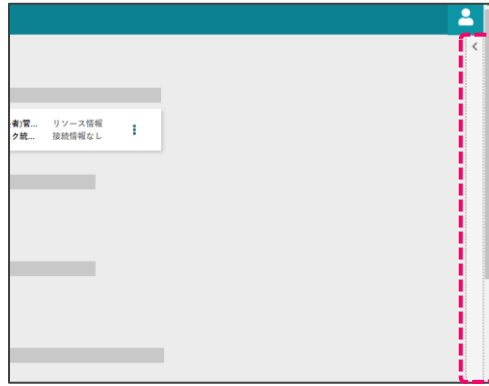

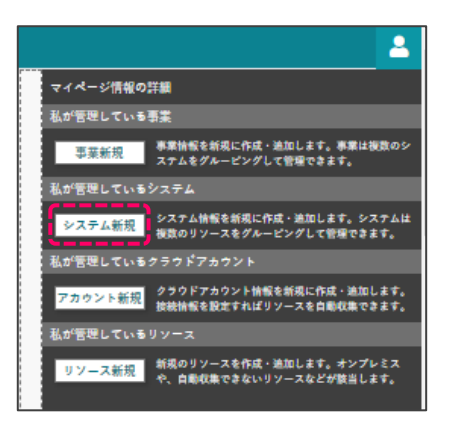

**【手順4】システム情報の登録②**

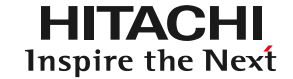

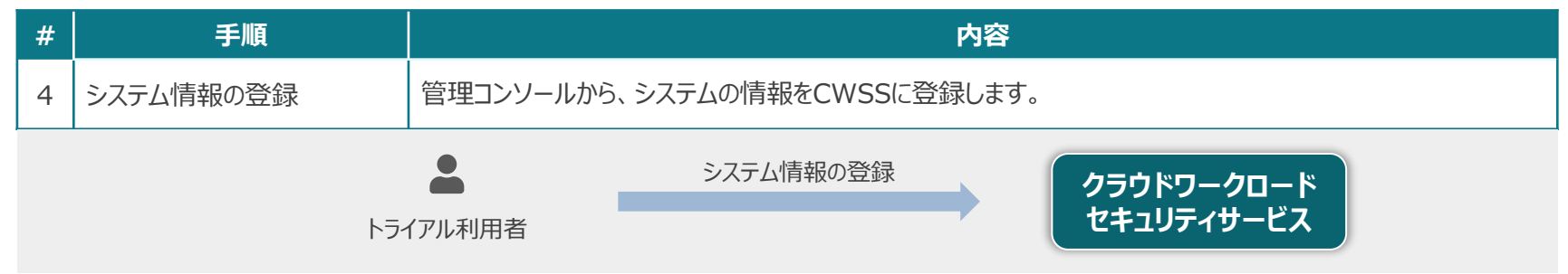

#### **■新規に作成したシステム情報**

ここでは管理したシステムに関する情報を登録するページになります。 自分で入力する項目もありますが、自動で値が入る項目もあります。 このページでまず初めにすることは、このシステムを構成する「リソースの登録」からです。 リソースは手順 #3で登録したクラウドアカウントの接続情報から自動収集したリソースから選択することができます。

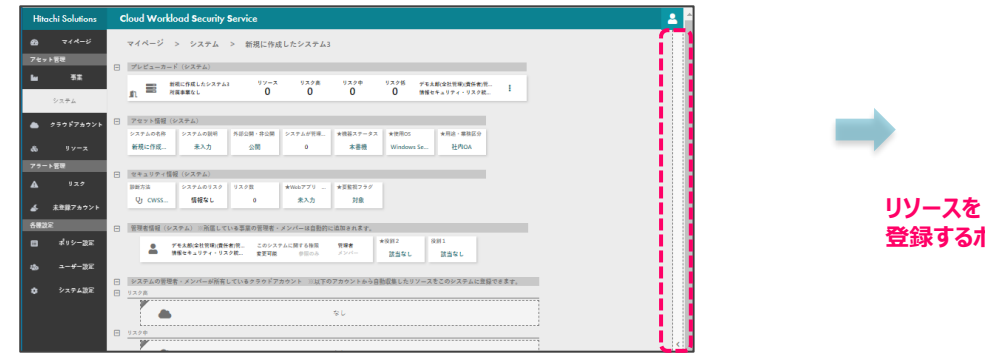

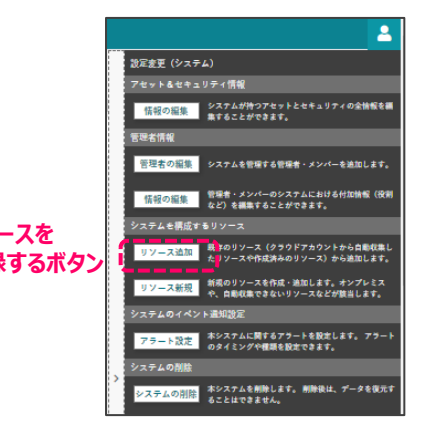

説明は次スライドに続きます

※CWSSはクラウドワークロードセキュリティサービスの略称です

### **【手順4】システム情報の登録③**

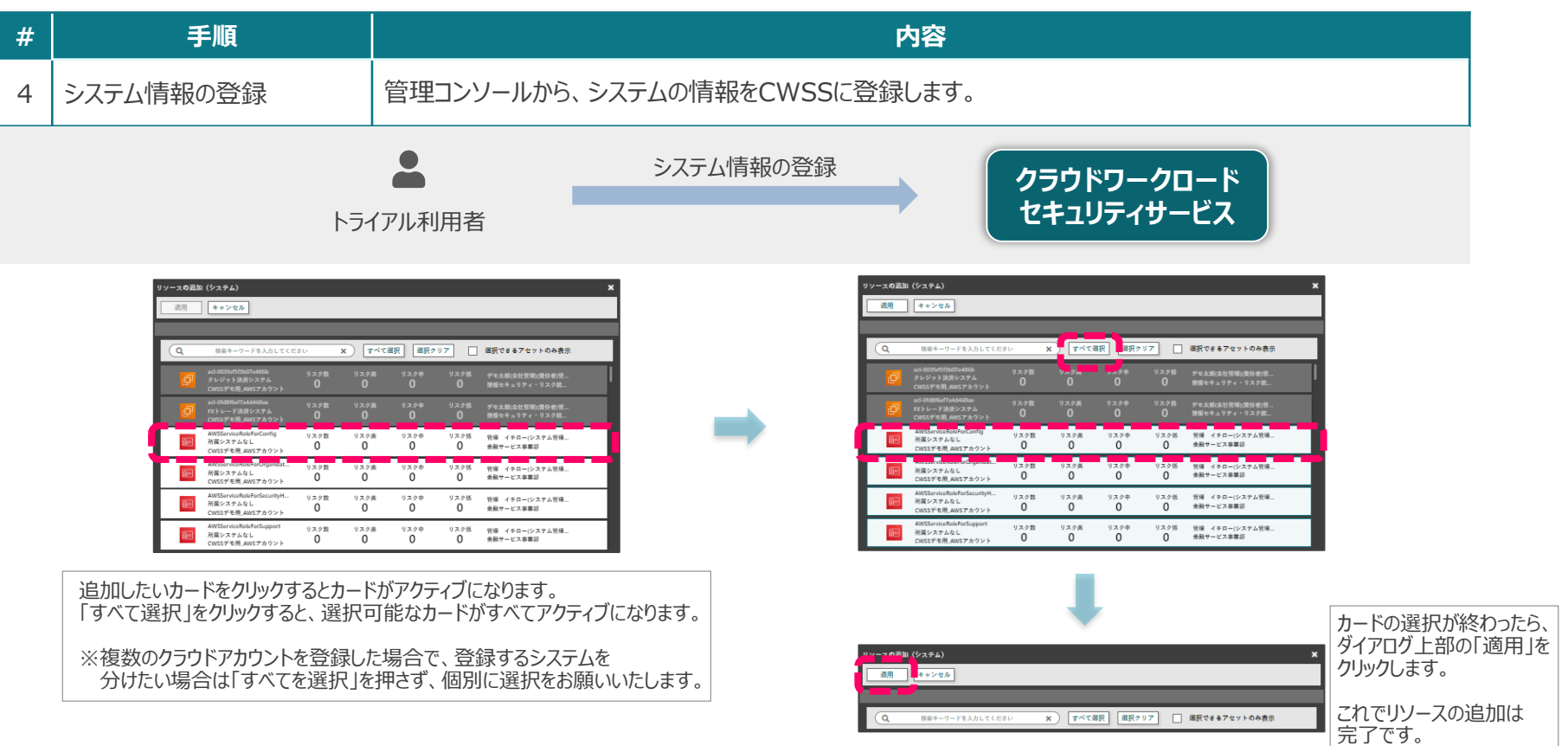

※CWSSはクラウドワークロードセキュリティサービスの略称です

© Hitachi Solutions, Ltd. 2022. All rights reserved.27

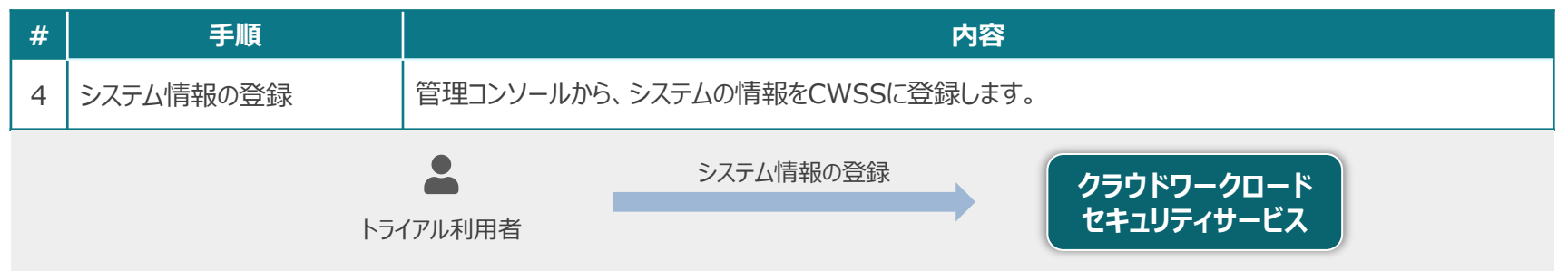

#### **■新規に作成したシステム情報**

システムに管理者を追加することで、システム情報に対する読み取りまたは書き込みを許可することができます。

システムに対する読み取りまたは書き込みを許可すると、**システムを構成するリソースにも同じ権限が自動で継承**されます。

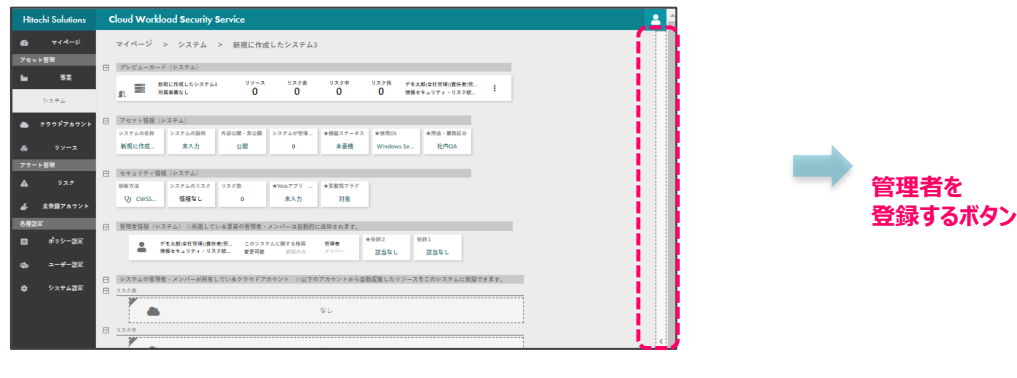

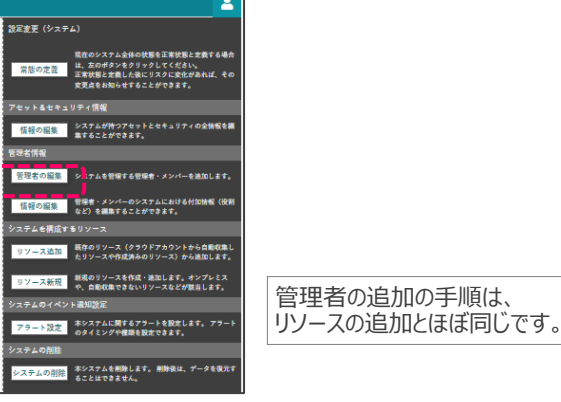

※CWSSはクラウドワークロードセキュリティサービスの略称です

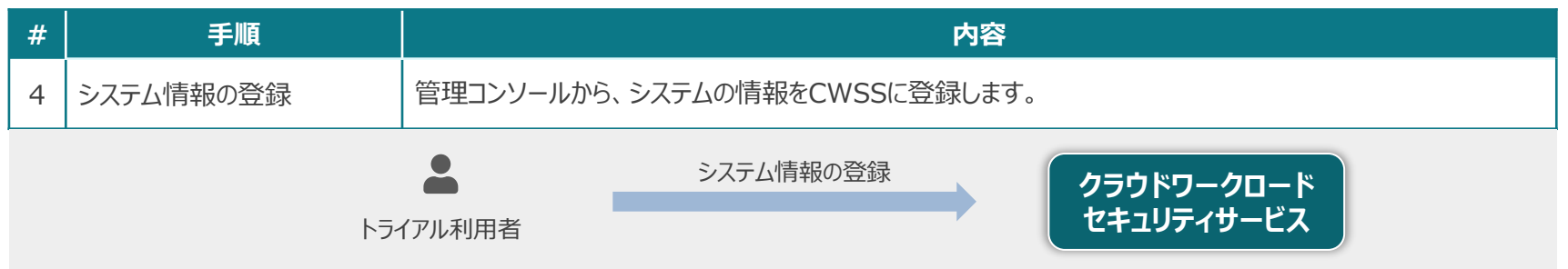

#### **■新規に作成したシステム情報**

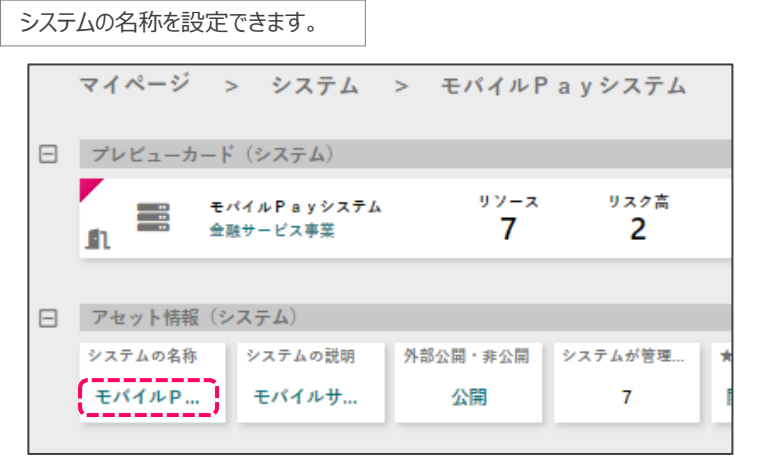

名称をクリックするとダイアログが開きます。 システム名を入力し、「登録」をクリックしてください。

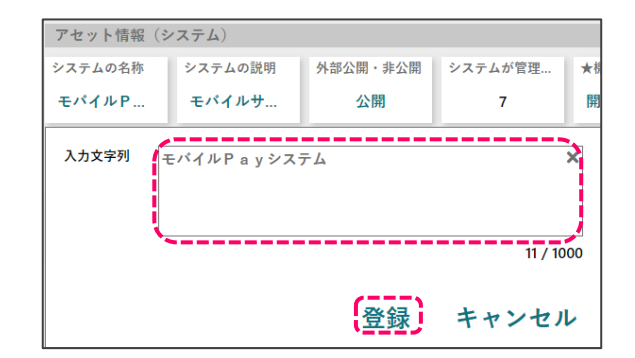

### **【手順5】メールシステムの接続①**

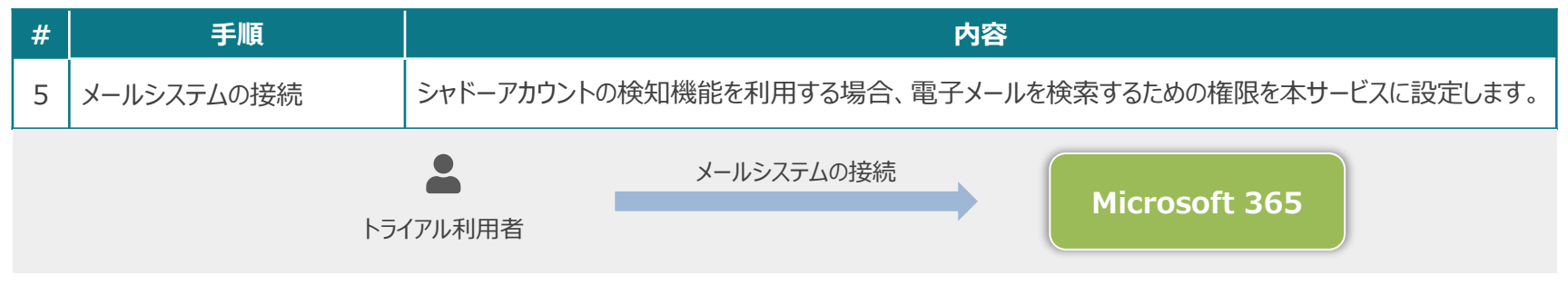

以降、画面に表示された手順に従って、リソースの自動収集の設定を行います。画面に表示された手順の詳細については、**本スライドのP.50~P.51**を参照してください。

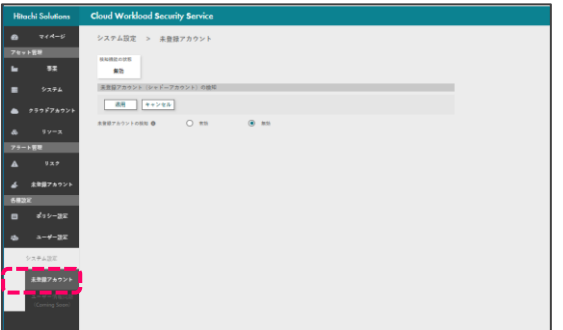

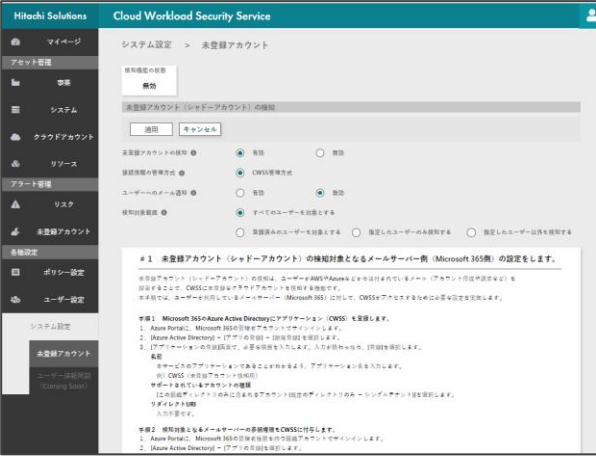

#### **【手順5】メールシステムの接続②**

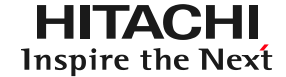

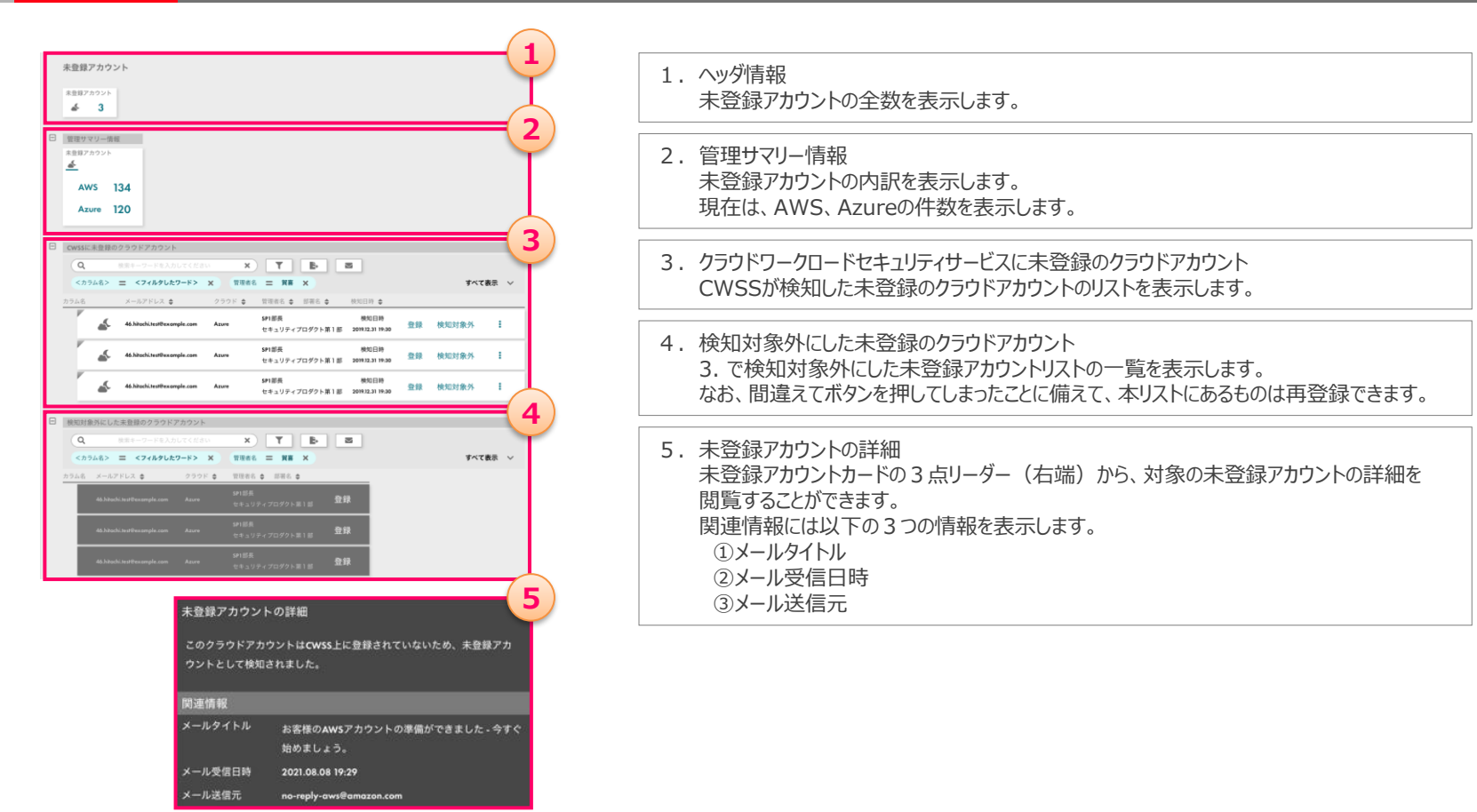

※CWSSはクラウドワークロードセキュリティサービスの略称です

### **【手順6】アラート通知の設定手順①**

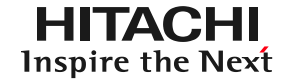

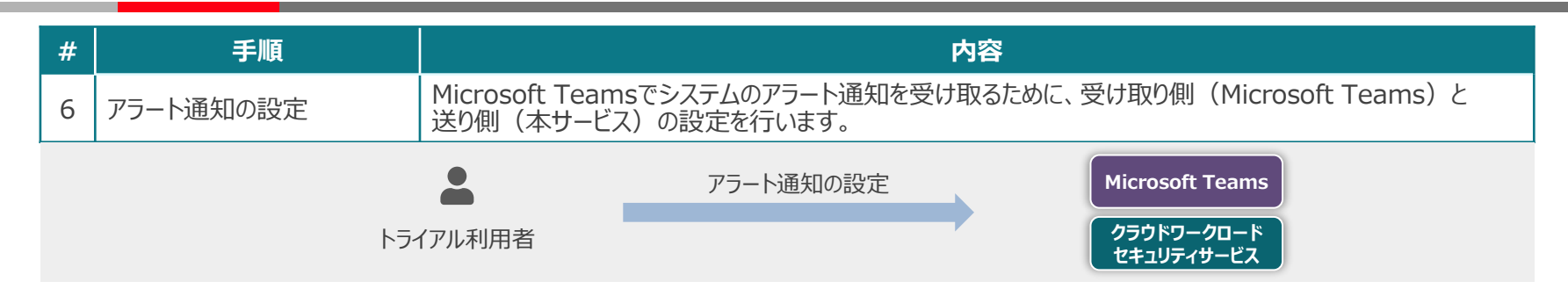

**・Teamsのチャネル作成 ・作成したチャネルにアラートを見る人を追加する**

**■受け取り側(Microsoft Teams)の設定 ■送り側(クラウドワークロードセキュリティサービス)の設定**

**・作成したTeamsのチャネルのリンク先(※1)を取得。 ・取得したリンク先をクラウドワークロードセキュリティサービスに設定。**

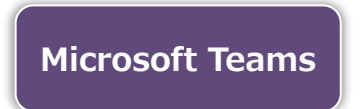

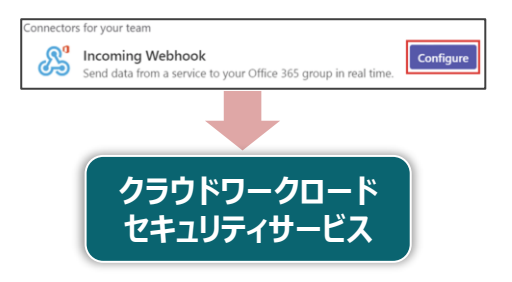

※1 作成したTeamsのチャネルのリンク先 (Webhook URL) の取得手順の詳細は以下のURLを参照。 <https://docs.microsoft.com/ja-jp/microsoftteams/platform/webhooks-and-connectors/how-to/add-incoming-webhook>

### **【手順6】アラート通知の設定手順②**

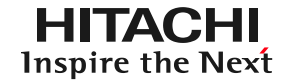

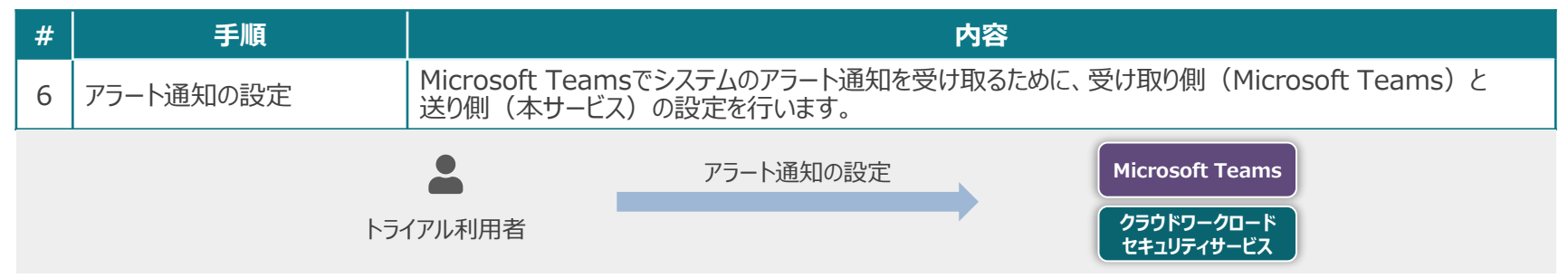

システムの管理者・メンバーは、以下の設定手順を実施すると自分が管理しているシステムのアラート通知を受け取れます。

#### **STEP1:アラート受け取るためのTeamsのチャネルを作成します。**

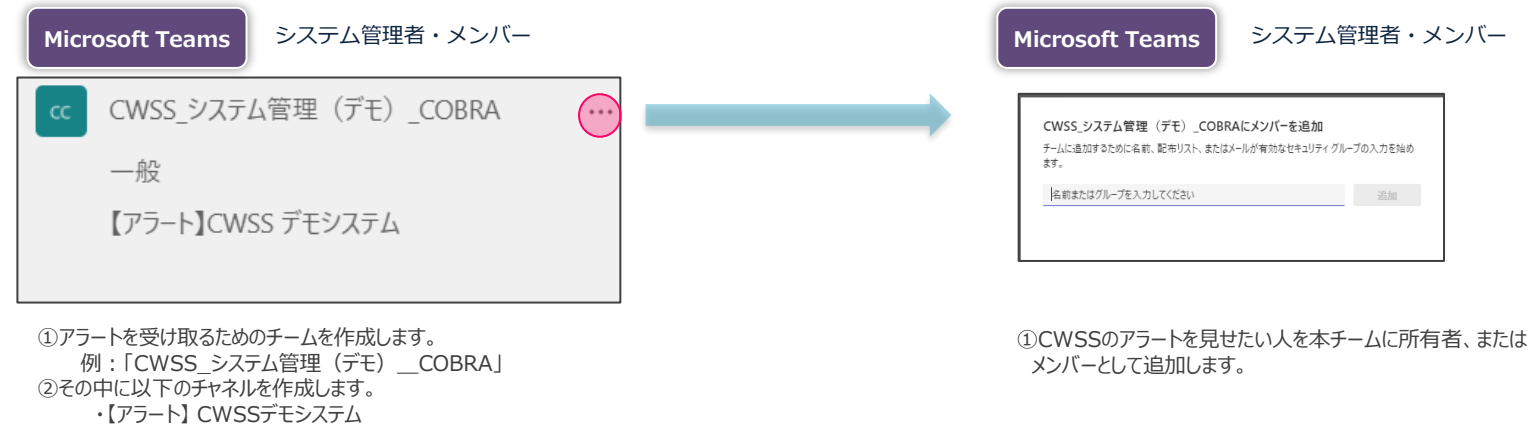

#### **STEP2:アラートを受け取る人を作成したチャネルに追加します。**

© Hitachi Solutions, Ltd. 2022. All rights reserved.33

※CWSSはクラウドワークロードセキュリティサービスの略称です

### **【手順6】アラート通知の設定手順③**

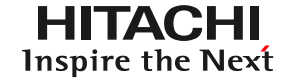

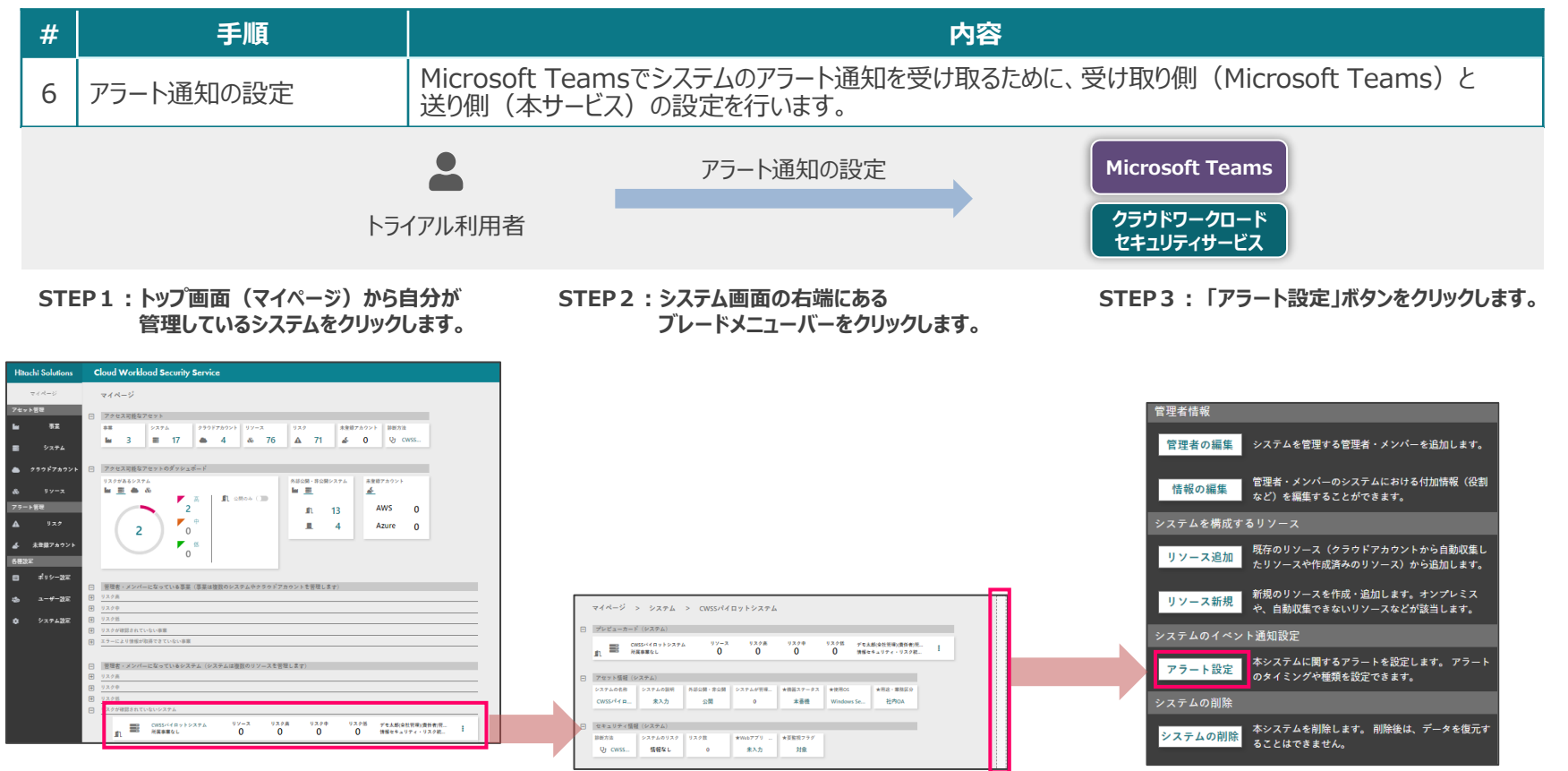

### **【手順6】アラート通知の設定手順④**

#### **STEP4: アラート設定画面にて以下の手順を実施します。**

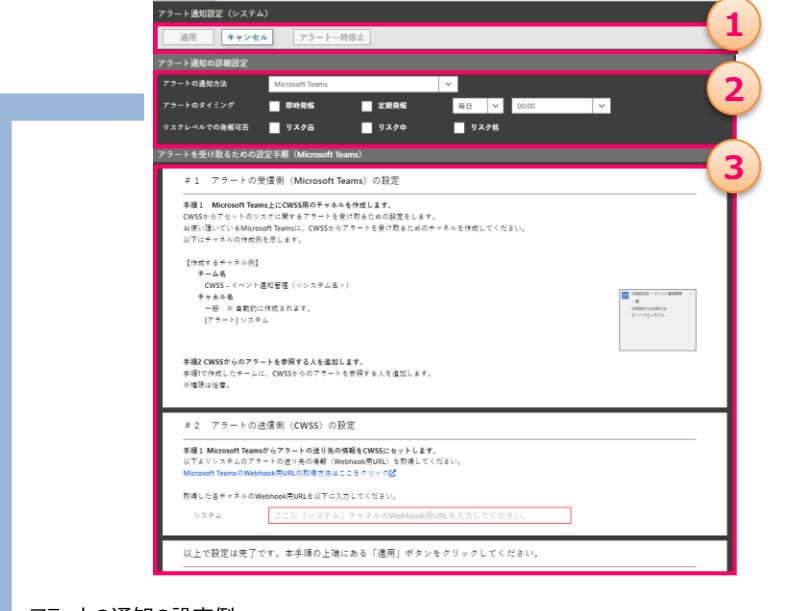

#### アラートの通知の設定例

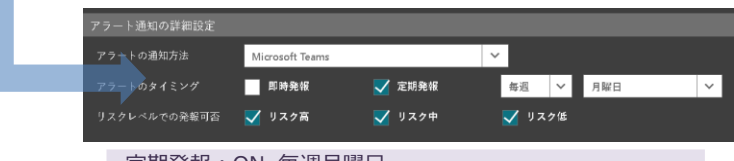

定期発報:ON 毎週月曜日 リスクレベルでの発報可否:全てチェック (リスク高・リスク中・リスク低) 1. 設定適用ボタン

アラート通知設定で反映した設定を「適用」「キャンセル」することができます。 アラート一時的に止めたい場合は「アラート一時停止」で止めることもできます。

2.アラート通知の設定 システムのアラートを通知するための通知先(通知方法)、タイミング・頻度、発報内容を 設定します。具体的には以下になります。

#### ①アラートの通知方法 アラートの通知方法を指定します。 現在のバージョンでは**Microsoft Teamsのみ**です。

②アラートのタイミング アラートのタイミングを設定します。 <即時発報をオンにした場合> ・リスクを検知した場合に発報します。 現在、CWSSではリスク検知は1日以下の4時刻となります。 00:00、06:00、12:00、18:00

<定期発報をオンにした場合> ・発報対象のリスクイベントを定期的に発報します。 定期間隔の指定は以下の中から選べます。 毎日(時間指定)、毎週(曜日指定)、毎月(日付指定) なお、毎週と毎月の時間は 6:00で固定です。

- ③リスクレベルでの発報可否 発報するリスクイベントのうち、発報するリスクレベルを指定できます。リスクレベルは以下の3つ。 ・リスク高、リスク中、リスク低
- 3.アラートをCWSSから送るための設定手順 アラートを受け取るための設定の手順になります。 表記にある設定手順を実施してください。

※CWSSはクラウドワークロードセキュリティサービスの略称です

### **【手順6】アラート通知の設定手順⑤**

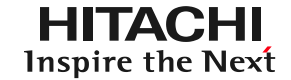

#### **リスクが存在する場合、リスク低 リスク中 リスク高 ごとに通知されます。**

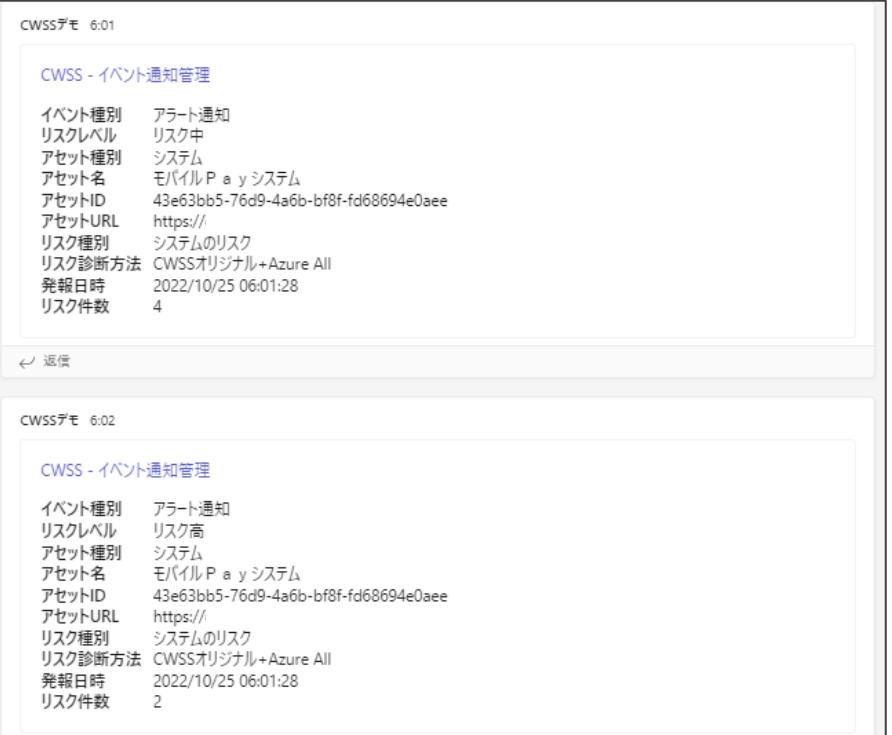

#### **お客様環境における影響 ~システムの全体像~**

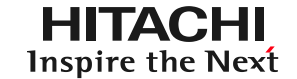

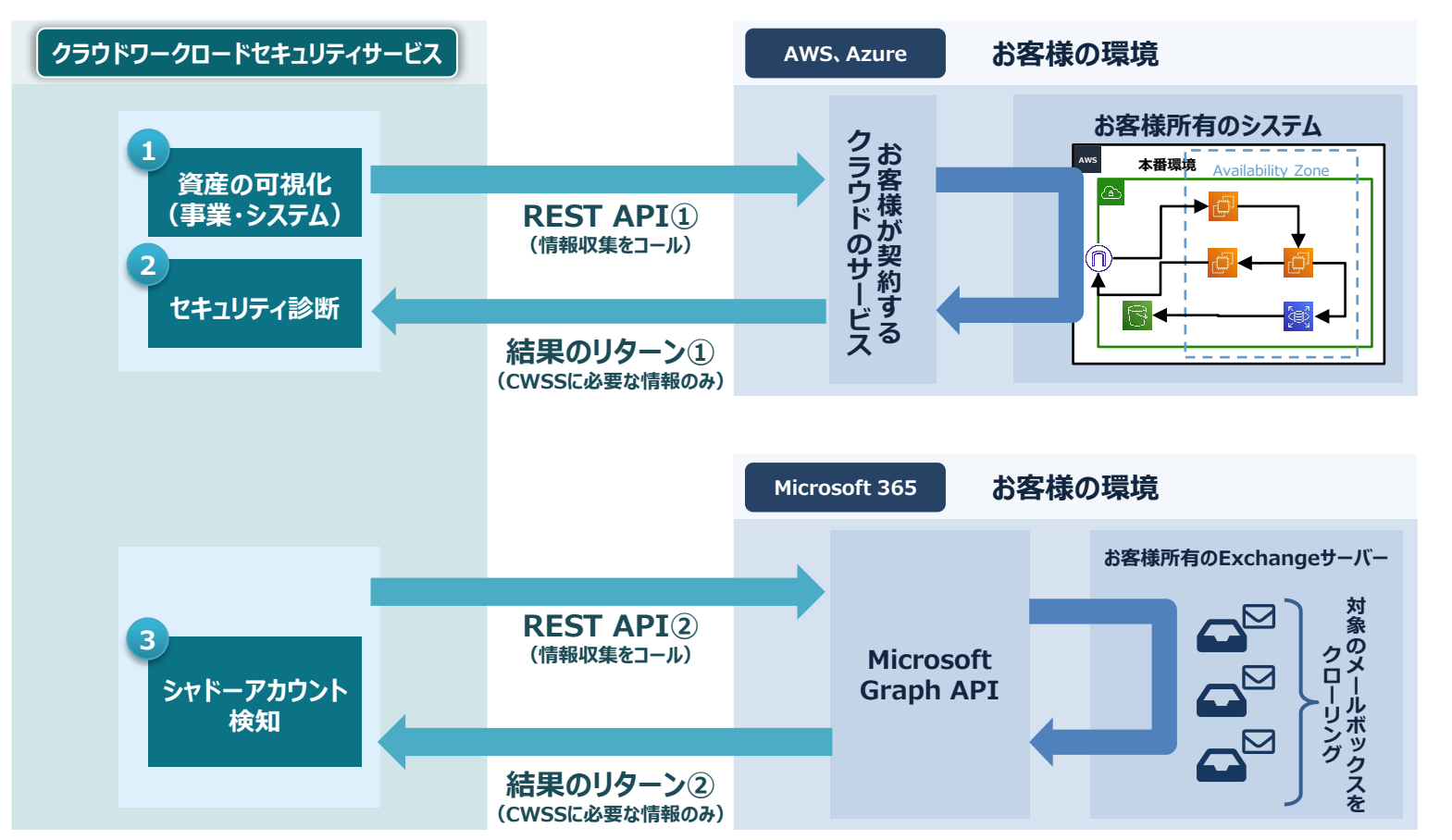

※CWSSはクラウドワークロードセキュリティサービスの略称です

© Hitachi Solutions, Ltd. 2022. All rights reserved.37

### **お客様環境における影響 ~お客様所有のシステムへの影響①~**

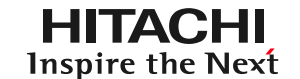

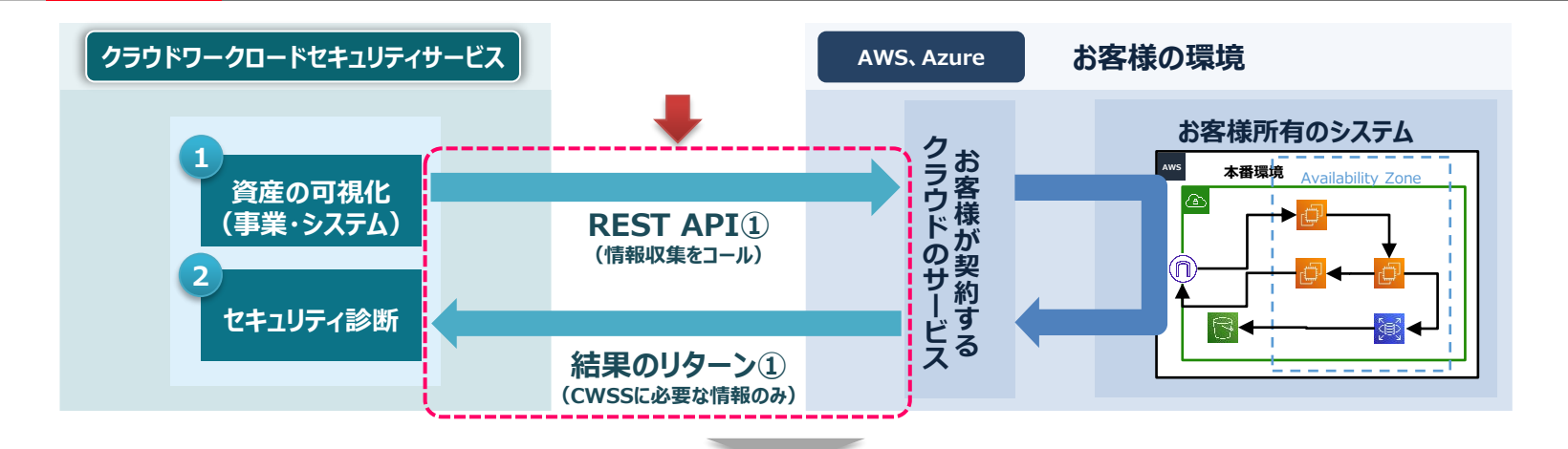

#### **REST APIをコールする際のお客様環境における影響**

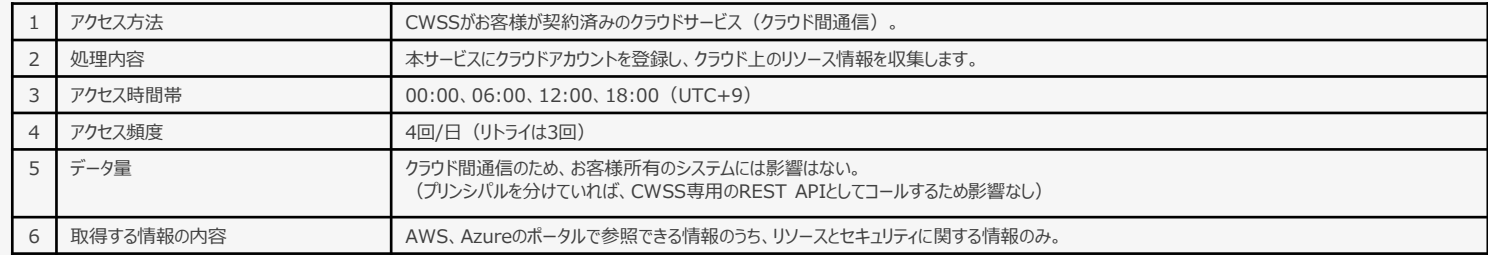

### **お客様環境における影響 ~お客様が契約するサービス~**

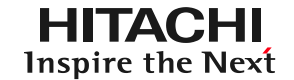

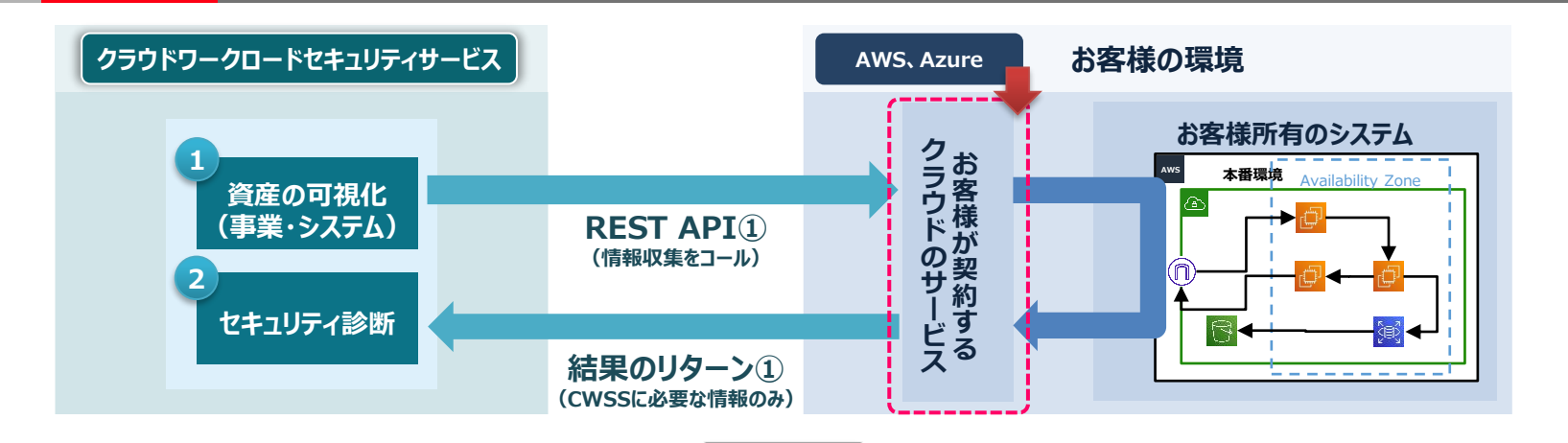

#### **お客様が契約するサービス(事前に用意して欲しいサービス)**

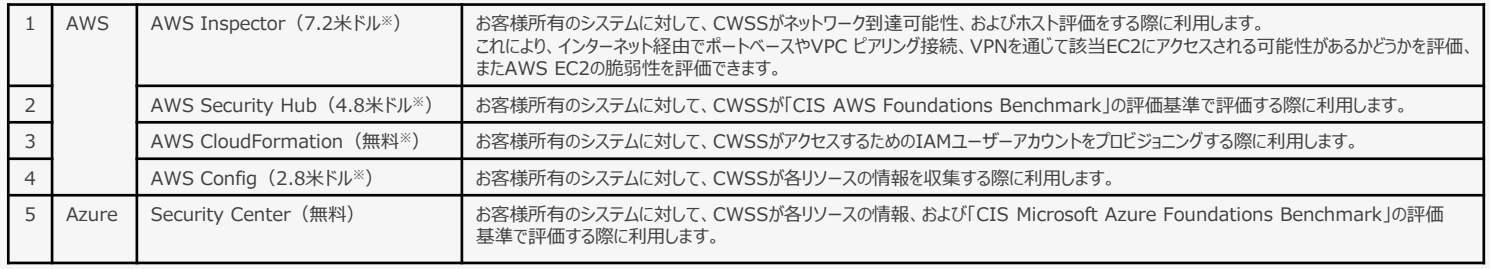

※ 料金は月額の参考値です。CWSSの開発チームが持つ検証環境 (約100リソース、10VM) のコストを算出した結果になります。

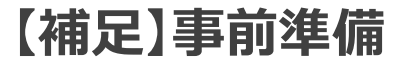

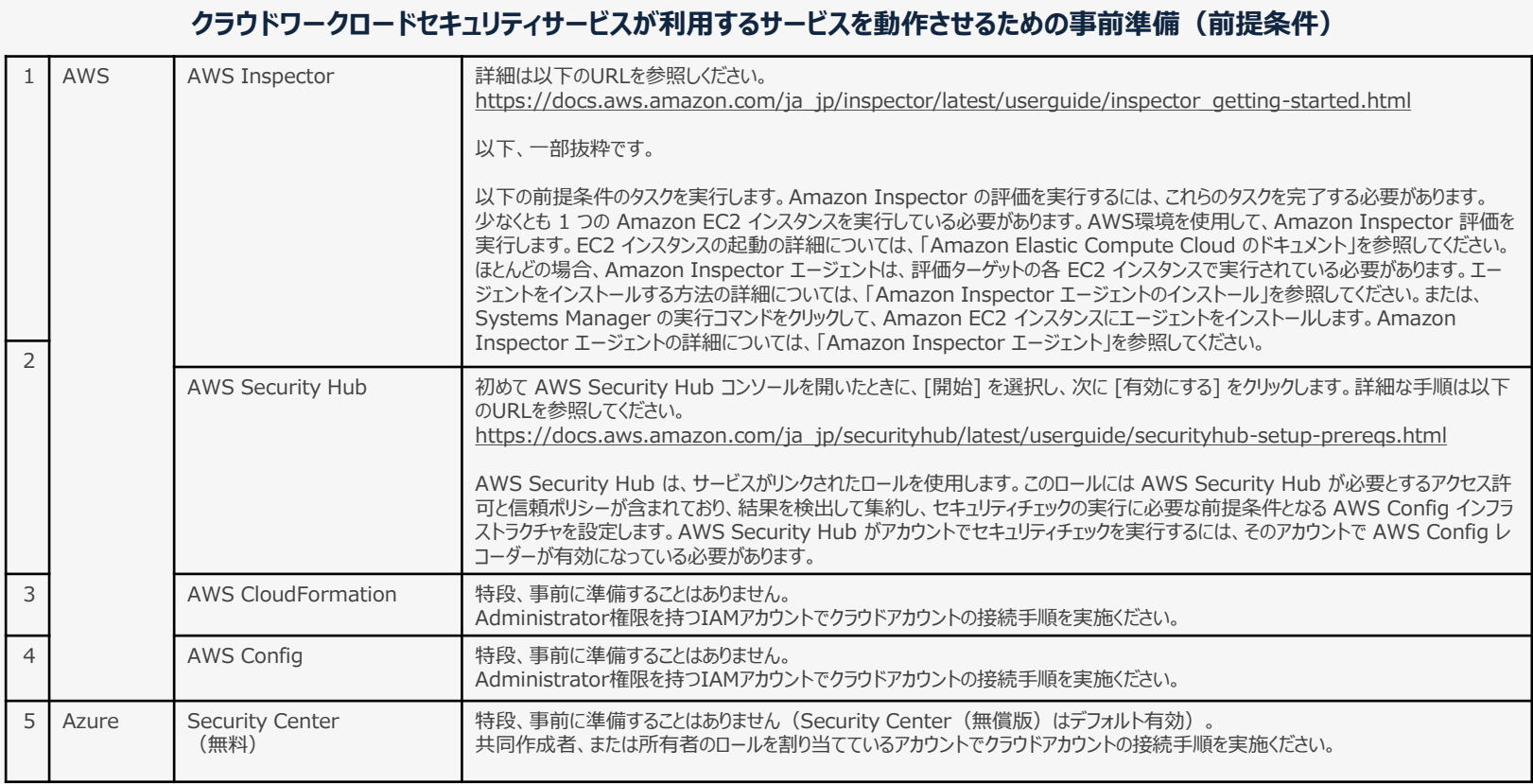

### **お客様環境における影響 ~お客様所有のシステムへの影響②~**

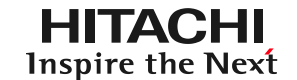

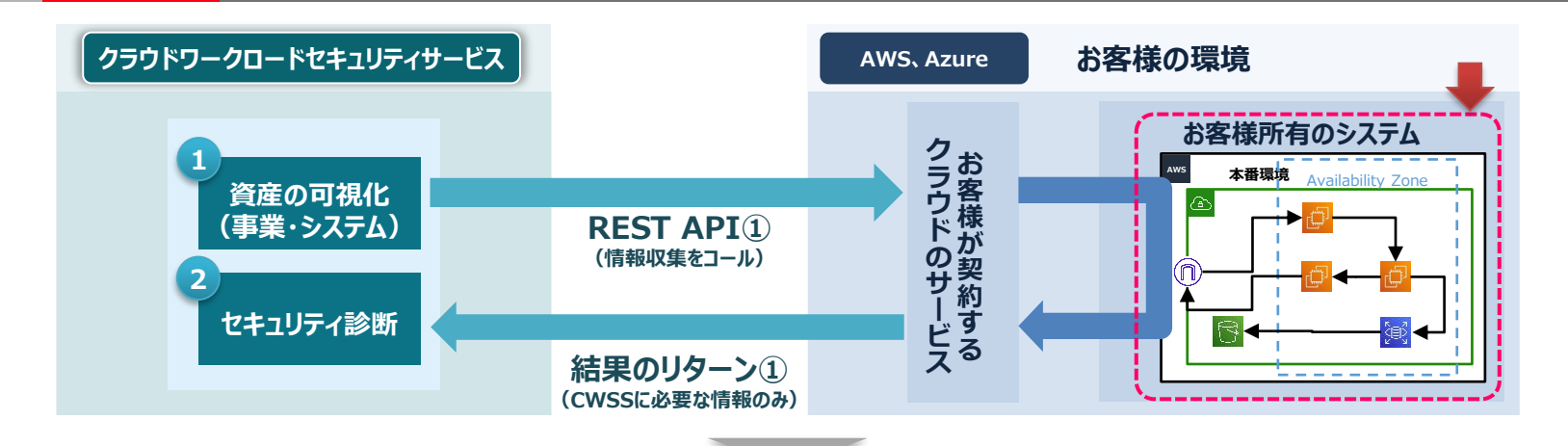

#### **お客様所有のシステムに追加する設定内容**

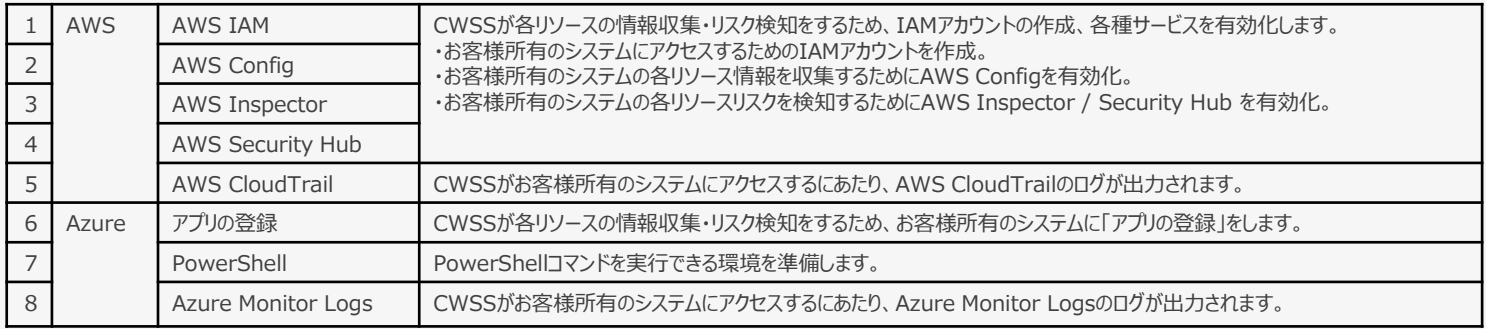

※CWSSはクラウドワークロードセキュリティサービスの略称です

© Hitachi Solutions, Ltd. 2022. All rights reserved.41

### **【補足】AWS Inspectorがシステムに及ぼす影響について**

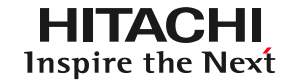

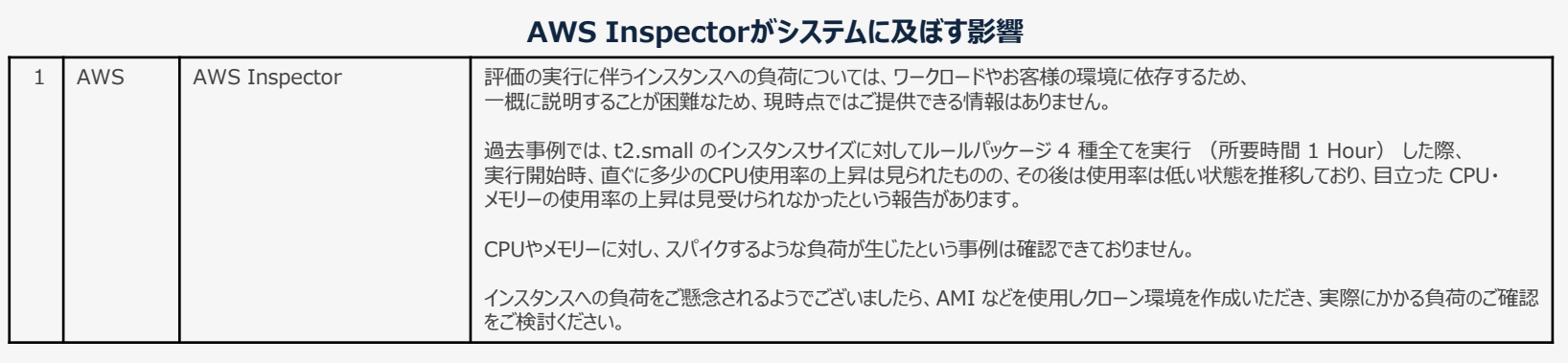

### **HITACHI** Inspire the Next

# **Contents**

- 1. クラウドワークロードセキュリティサービスについて
- 2. トライアルについて
- 3. 導入について
- 4. 設定詳細手順

### 5. 補足資料

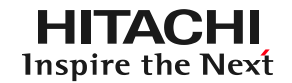

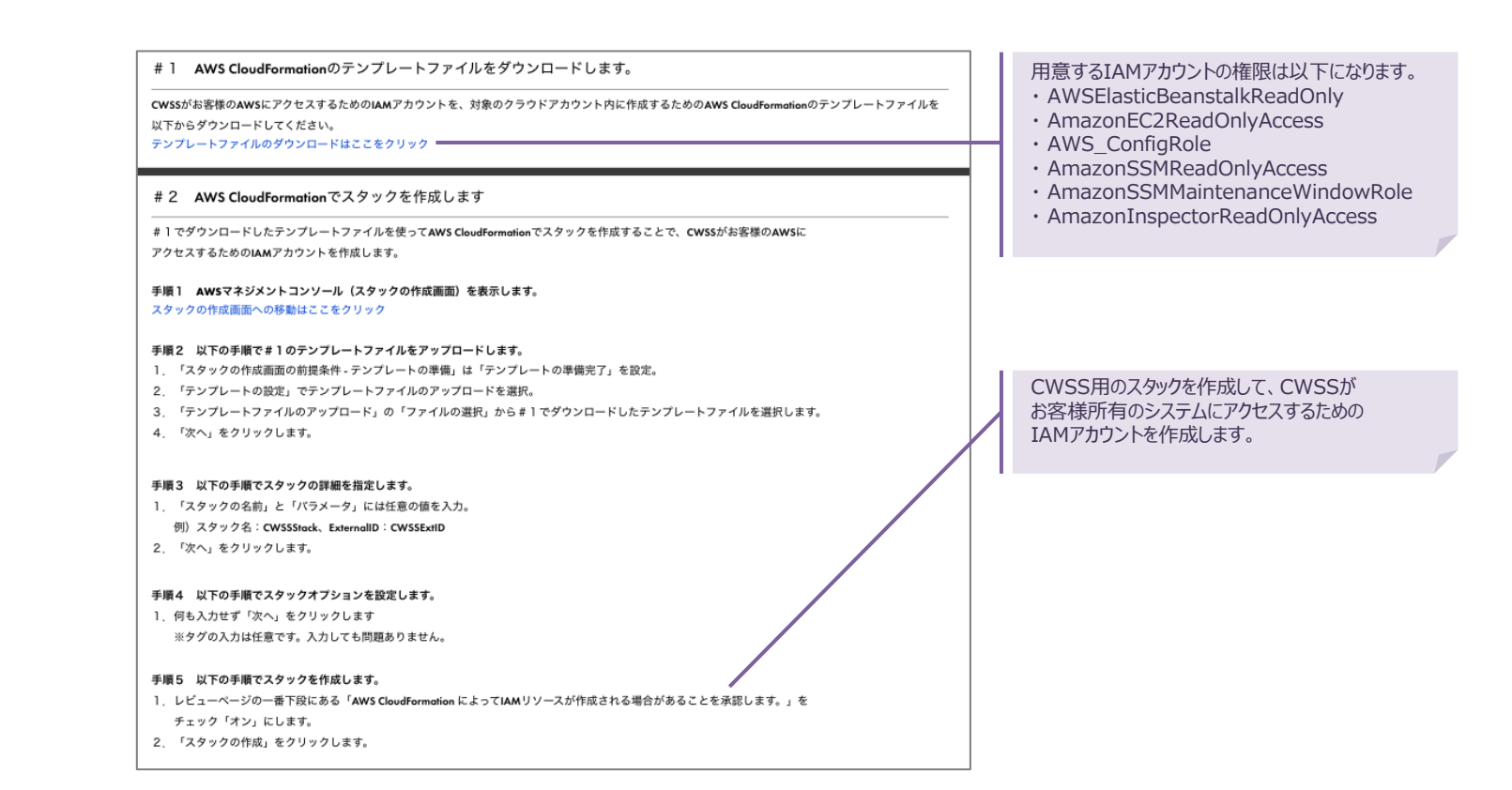

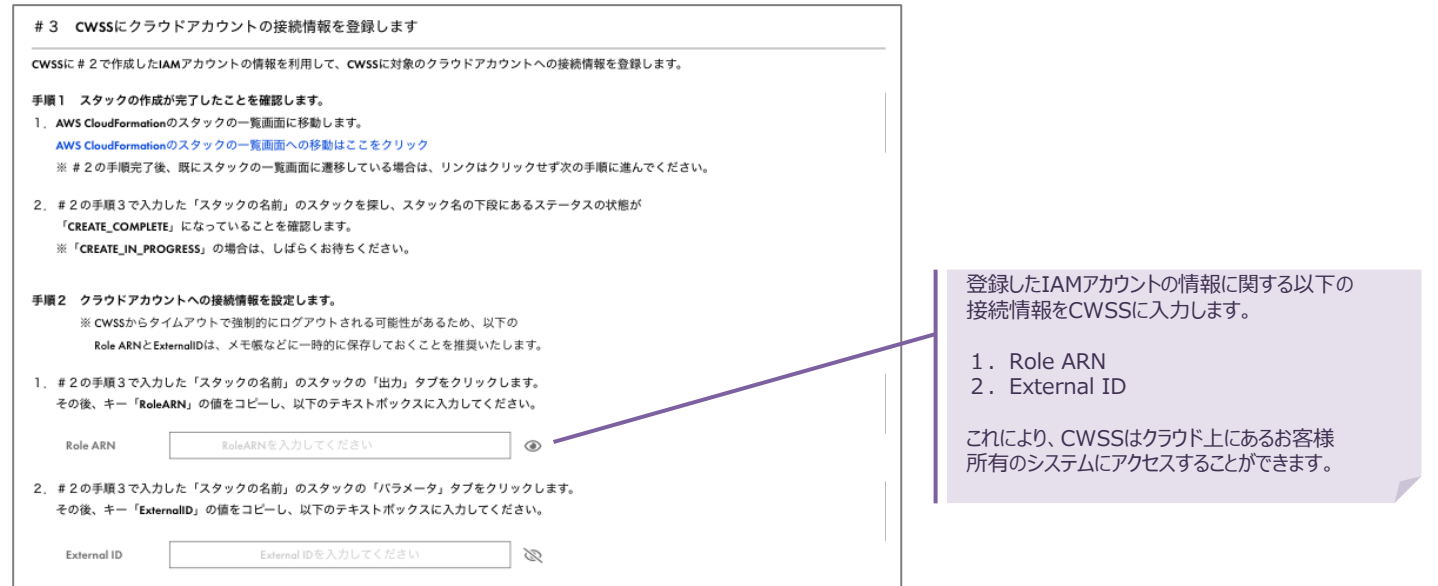

**HITACHI** Inspire the Next

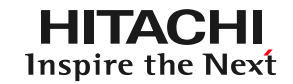

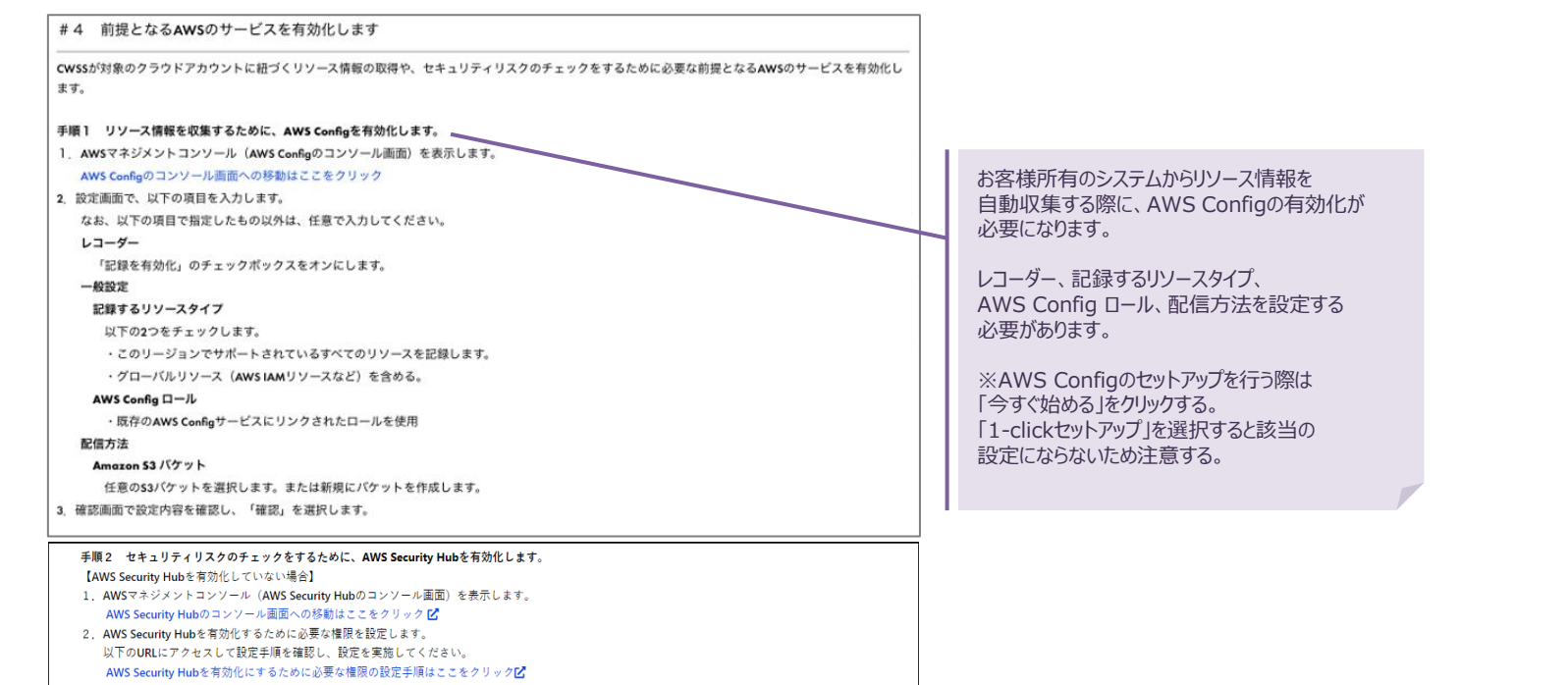

3. AWS Security Hubを有効化します。 以下のURLにアクセスして設定手順を確認し、有効化を実施してください。 AWS Security Hubを有効化するための設定手順はここをクリック[Z]

© Hitachi Solutions, Ltd. 2022. All rights reserved.46

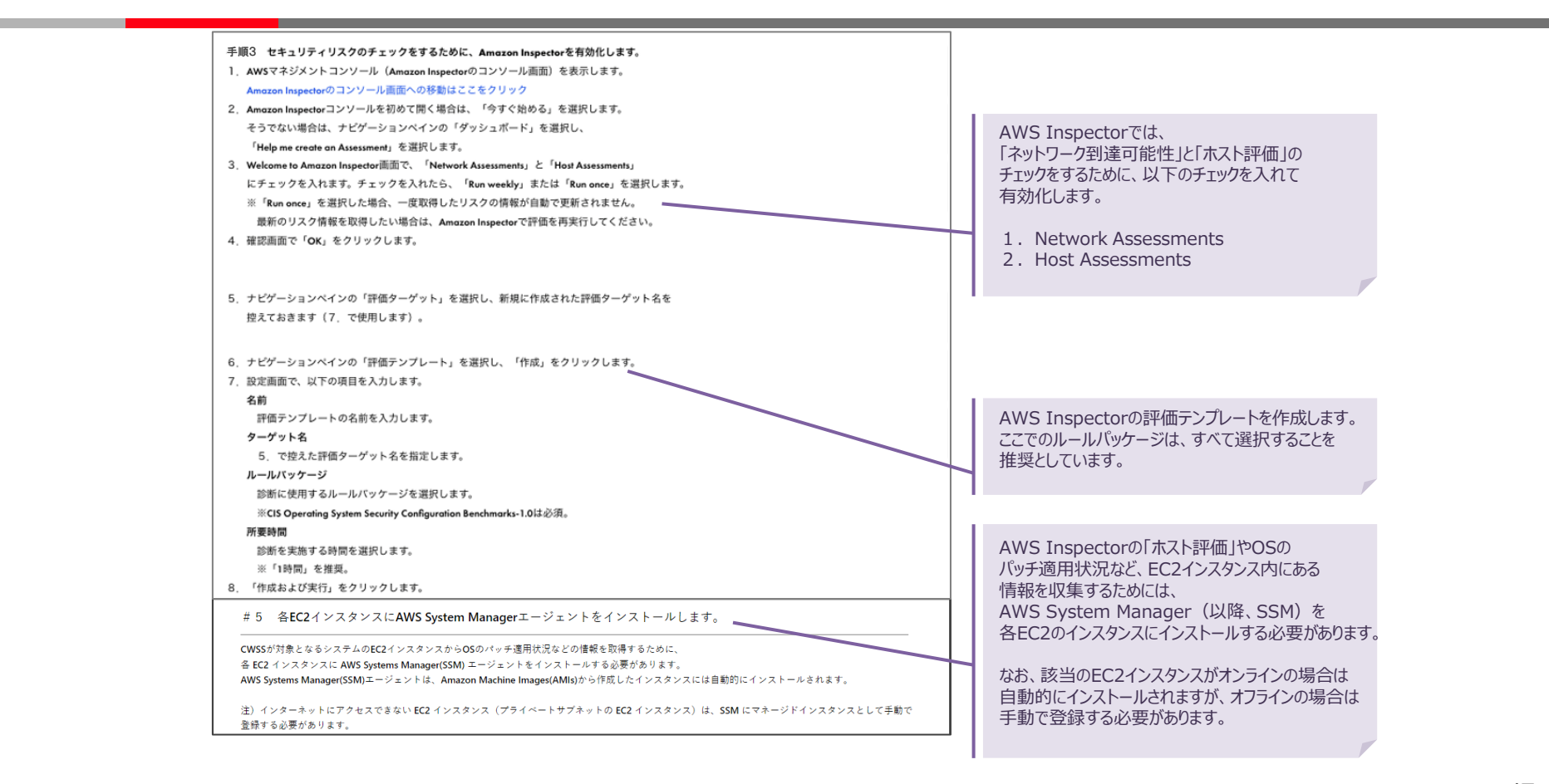

#### **【補足】お客様所有のシステムに追加する設定内容の詳細②~Azure~**

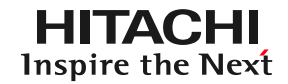

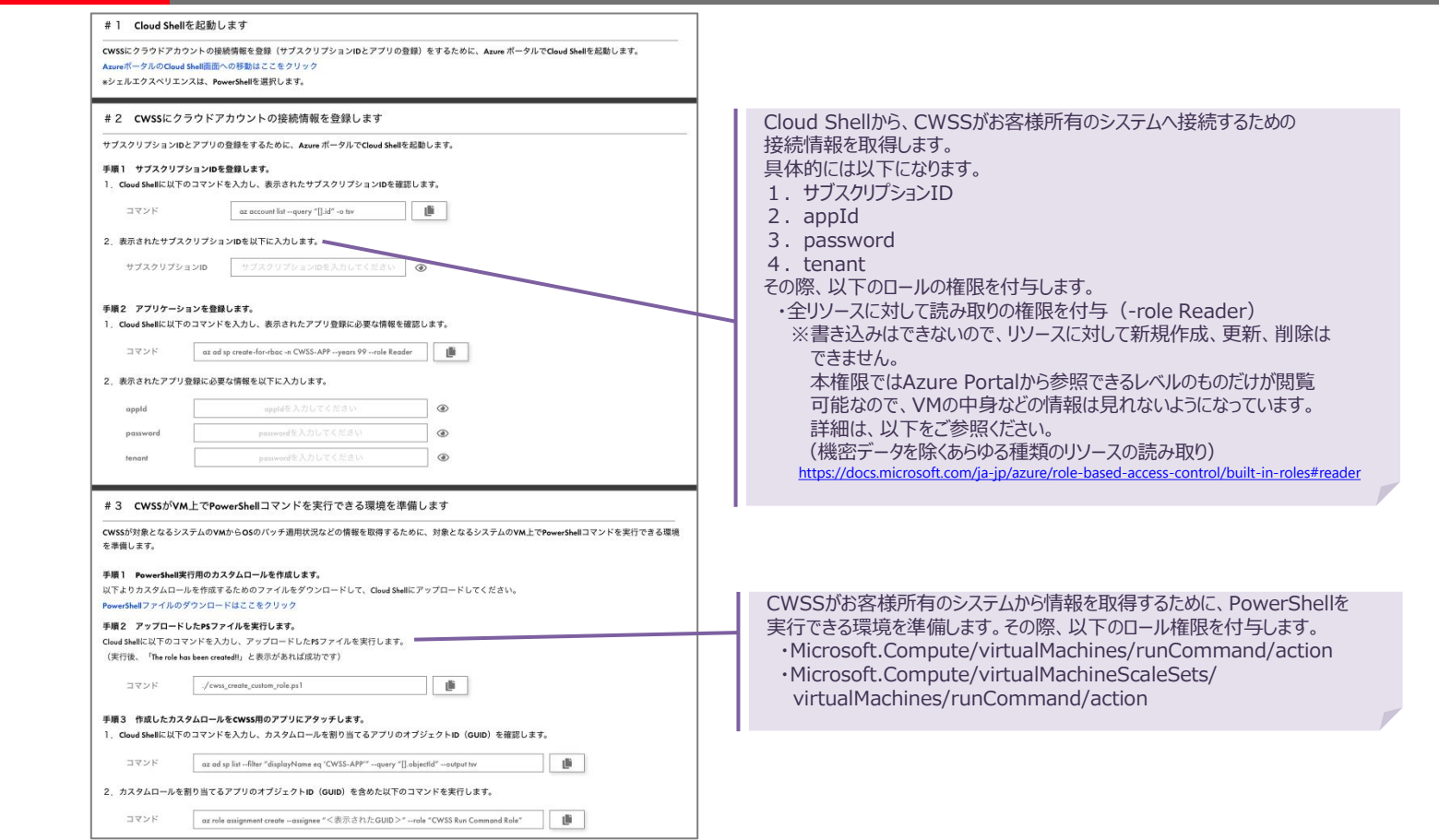

#### **【補足】お客様所有のシステムに追加する設定内容の詳細②~Azure~**

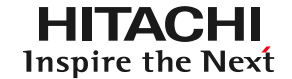

#4 前提となるAzureのサービスを有効化します

CWSSが対象のクラウドアカウントに紐づくリソース情報の取得や、セキュリティリスクのチェックをするために必要な前提となるAzureのサービスを有効化し ます。

手順1 セキュリティリスクのチェックをするために、Microsoft Defender for Cloud (強化されたセキュリティ機能)を有効化します。 Microsoft Defender for Cloud (強化されたセキュリティ機能) を有効化するために以下のURLにアクセスして設定手順を確認し、設定を 実施してください。 Microsoft Defender for Cloud (強化されたセキュリティ機能)を有効化にするために必要な設定手順はここをクリック区

手順2 セキュリティリスクのチェックをするために、CIS Azure Foundations Benchmark を有効化します。 CIS Azure Foundations Benchmarkを有効化するために以下のURLにアクセスして設定手順を確認し、設定を実施してください。 CIS Azure Foundations Benchmarkを有効化にするために必要な設定手順はここをクリック区

Azure CIS 1.3.0 のリスクを収集する場合に この#4を実施します。

#### **【補足】お客様所有のシステムに追加する設定内容の詳細③~Microsoft 365~**

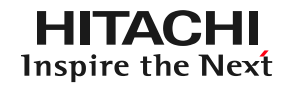

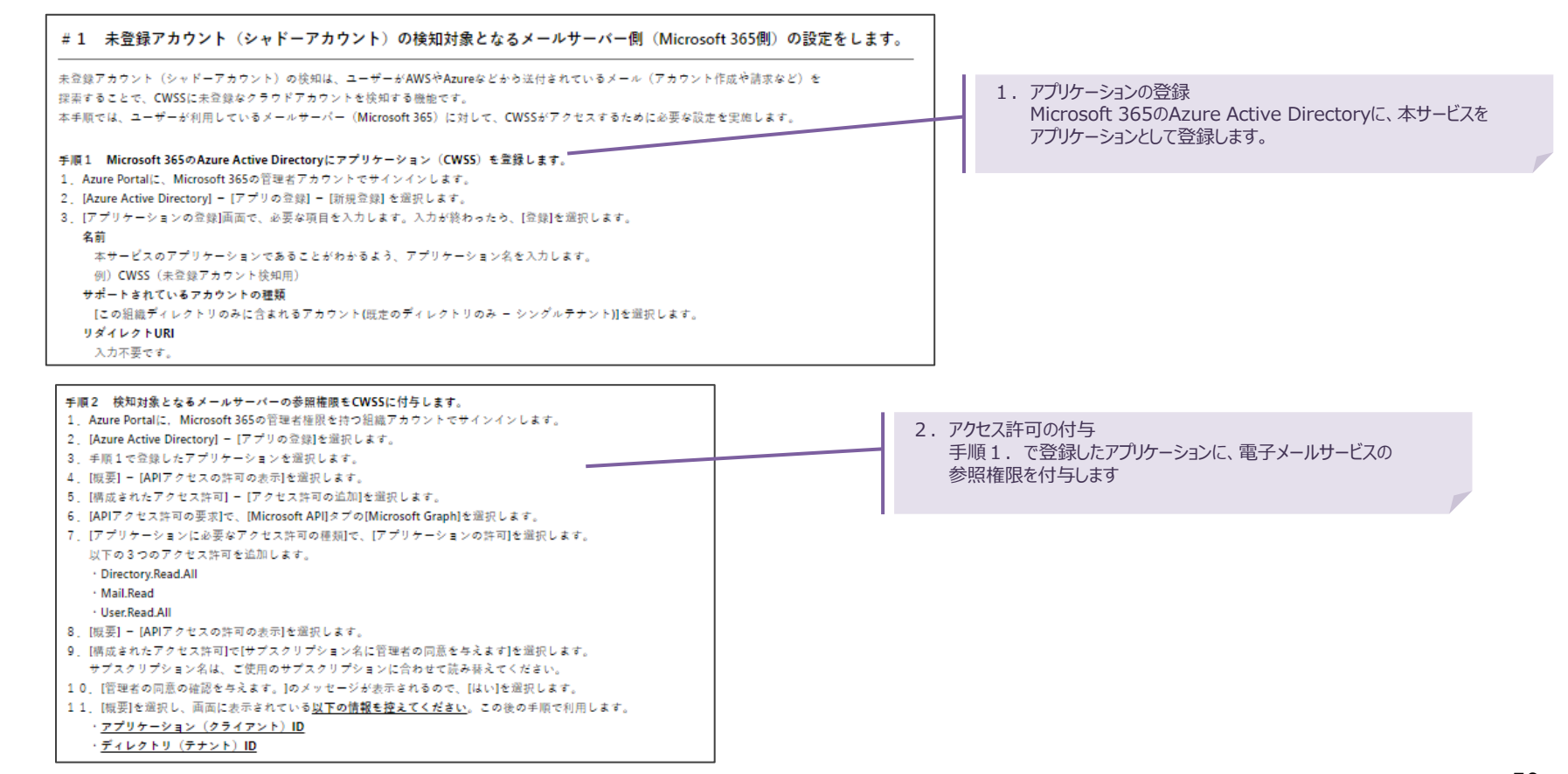

※画像内、CWSSはクラウドワークロードセキュリティサービスの略称です

**【補足】お客様所有のシステムに追加する設定内容の詳細③~Microsoft 365~**

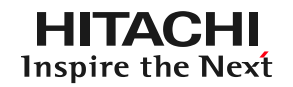

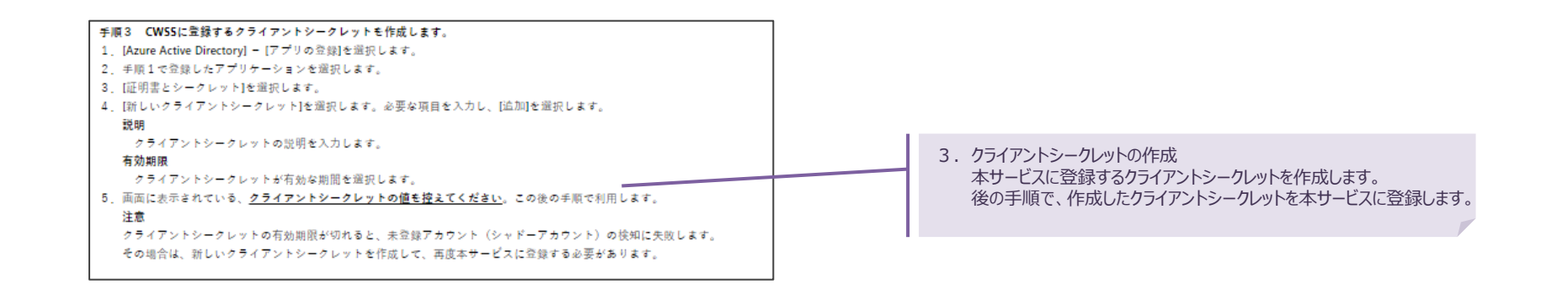

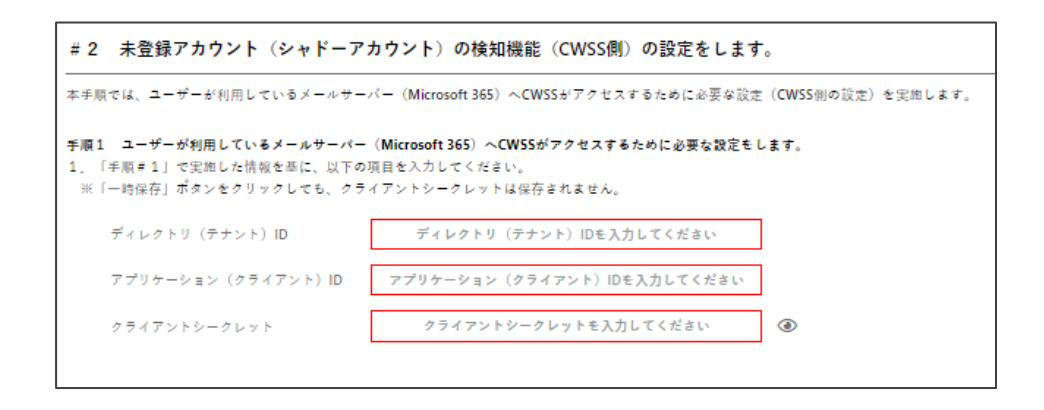

Microsoft Azure、Microsoft 365は、米国Microsoft Corporationの米国およびその他の国における登録商標または商標です。 Amazon Web Servicesおよびかかる資料で使用されるその他のAWS商標は、 米国および/またはその他の諸国における、Amazon.com, Inc.またはその関連会社の商標または登録商標です。 本資料中の会社名、商品名は各社の商標、または登録商標です。

### **HITACHI** Inspire the Next

# **END**

#### **クラウドワークロードセキュリティサービス トライアル簡単導入ガイド**

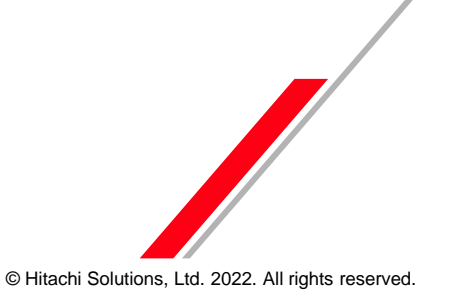

# **HITACHI Inspire the Next**